建築確認における BIM 活用推進協議会 確認申請図書作成用 BIM 操作テキスト

# **CO ARCHITECT**

確認申請編

# 目次

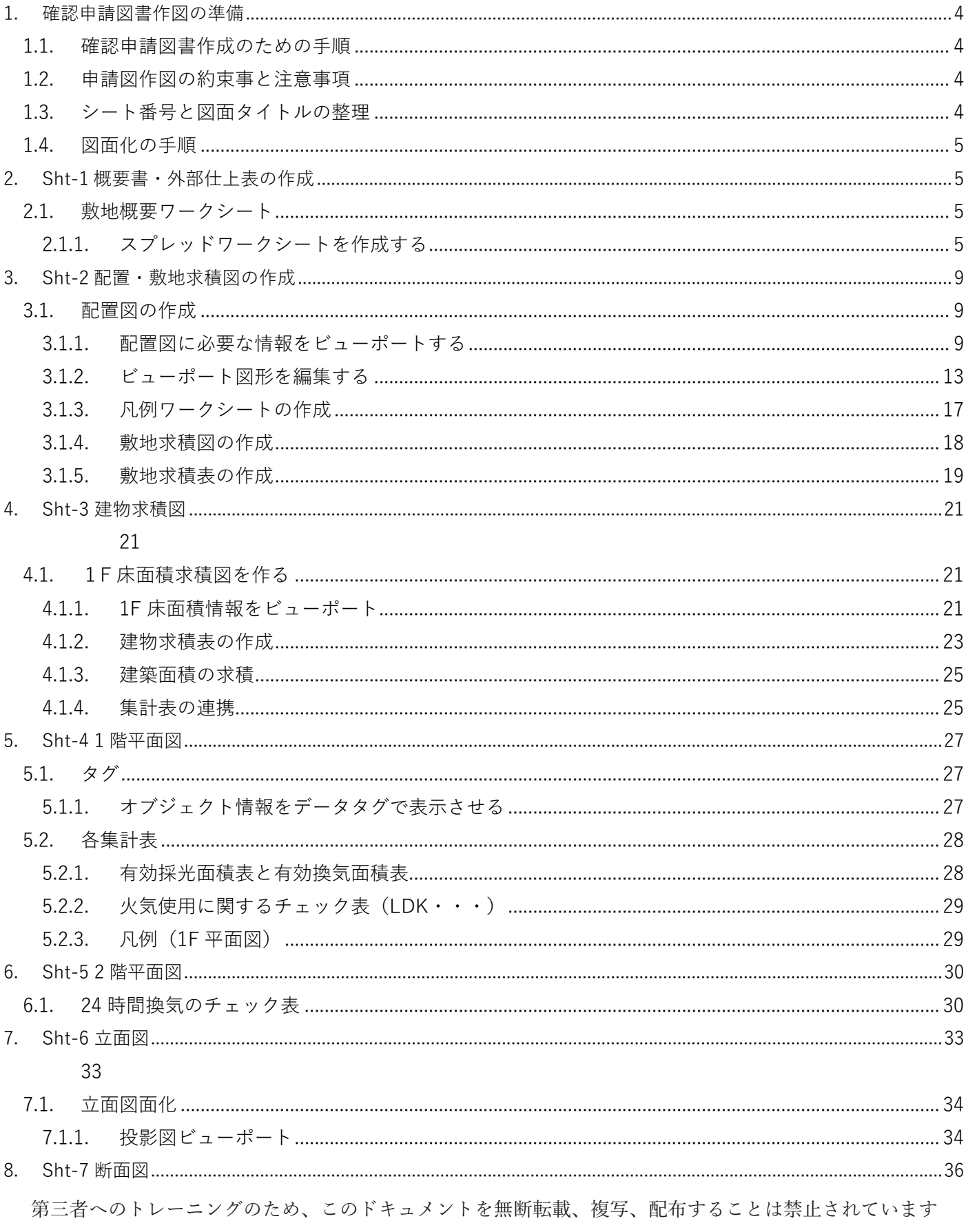

©2021 建築確認における BIM 活用推進協議会 ©2021 公益社団法人日本建築士会連合会

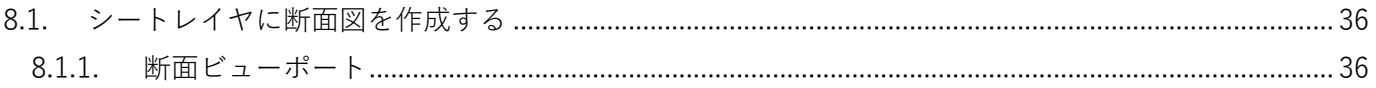

# **1. 確認申請図書作図の準備**

# **1.1. 確認申請図書作成のための手順**

今回、BIM による確認申請図の枚数は 7 枚です。【1.3 参照】 これらの図面作成に必要な操作を各図面ごとに解説していきます。 \*大前提として建物モデルが完成している状態からの図面作成となります。

# **1.2. 申請図作図の約束事と注意事項**

モデルを直接参照している情報は黒色で表示。

一方、モデルと連動していない情報(直接描き込み図や文字)は赤⾊で描く事とする。

### \***注意事項**:

図面内にモデルを参照しているワークシート(黒色表示)があります。

例えば敷地概要ワークシートですが、これはユーザー自身が考案したもので、Vectorworks 内に最初から フォーマットされているものではありません。(完成させるにはやや煩雑な作業が必要です)

よって今回は、黒色表示のワークシートでもモデルと連動していない手入力によるワークシートとして解 説しています。

### **1.3. シート番号と図面タイトルの整理**

- 「sht-1 概要書・外部仕上げ表」 「sht-2 配置・敷地求積図」 「sht-3 建物求積図」
- 「sht-4 1階平面図」
- 「sht-5 2階平面図」
- 「sht-6 立面図」
- 
- 「sht-7 断面図」

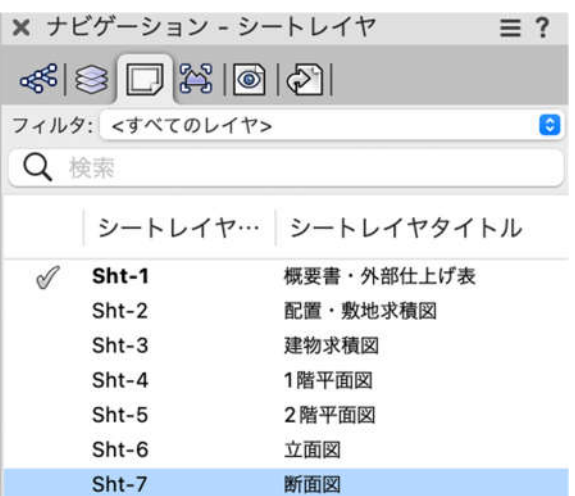

図面タイトルはナビゲーションパレットから直接編集でき、そのまま表題欄の図面名 (sheet name) に 反映されます。(その他タイトルや日付等も反映しますが、事前の設定が必要です)

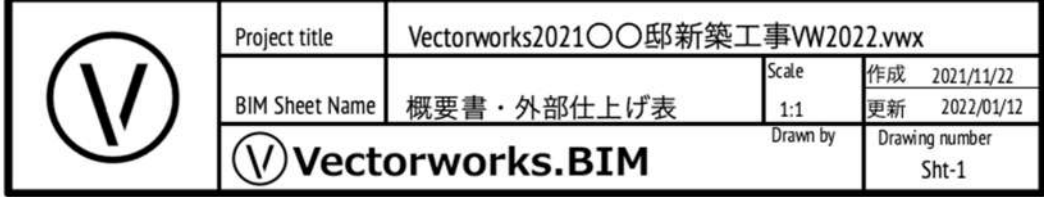

# **1.4. 図面化の手順**

Vectorworks ではデザインレイヤでモデリングしたものを、図面として表現するのはシートレイヤで行い ます。方法は基本的に「ビューポート」というコマンドを使い、平面図、断面図、立面図等、それぞれの 図面に適したビューポート方法でシートレイヤ上に表現します。

詳しくは各図面の所で解説しています。

# **2. Sht-1 概要書・外部仕上表の作成**

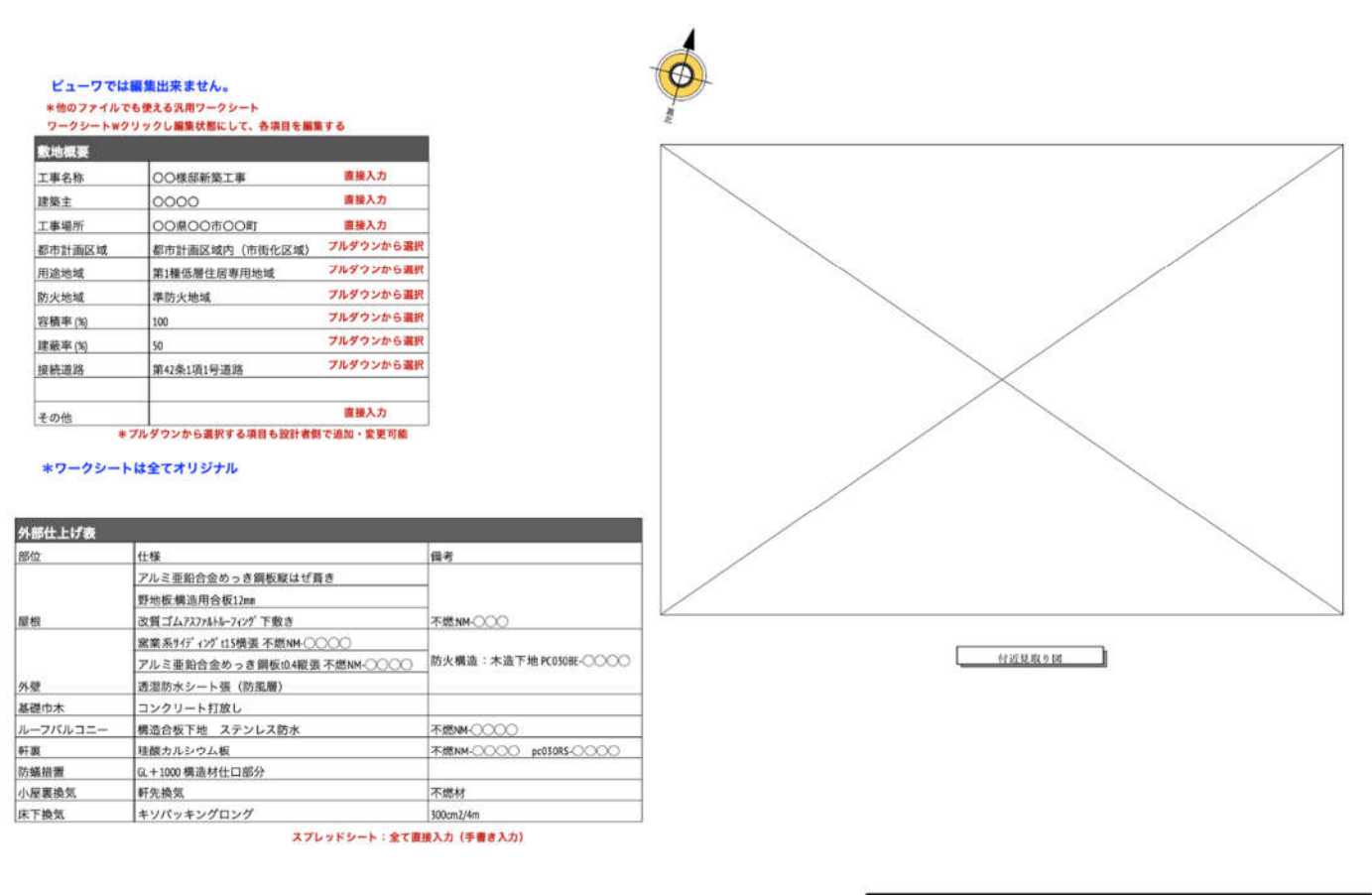

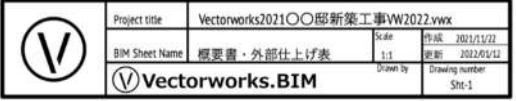

# **2.1. 敷地概要ワークシート**

# **2.1.1. スプレッドワークシートを作成する**

リソースマネージャ内左の、開いているファイルが現ファイルになっている事を確認したら、右上のカテ ゴリ一覧からワークシートを選択し、新規ワークシートをクリックします。

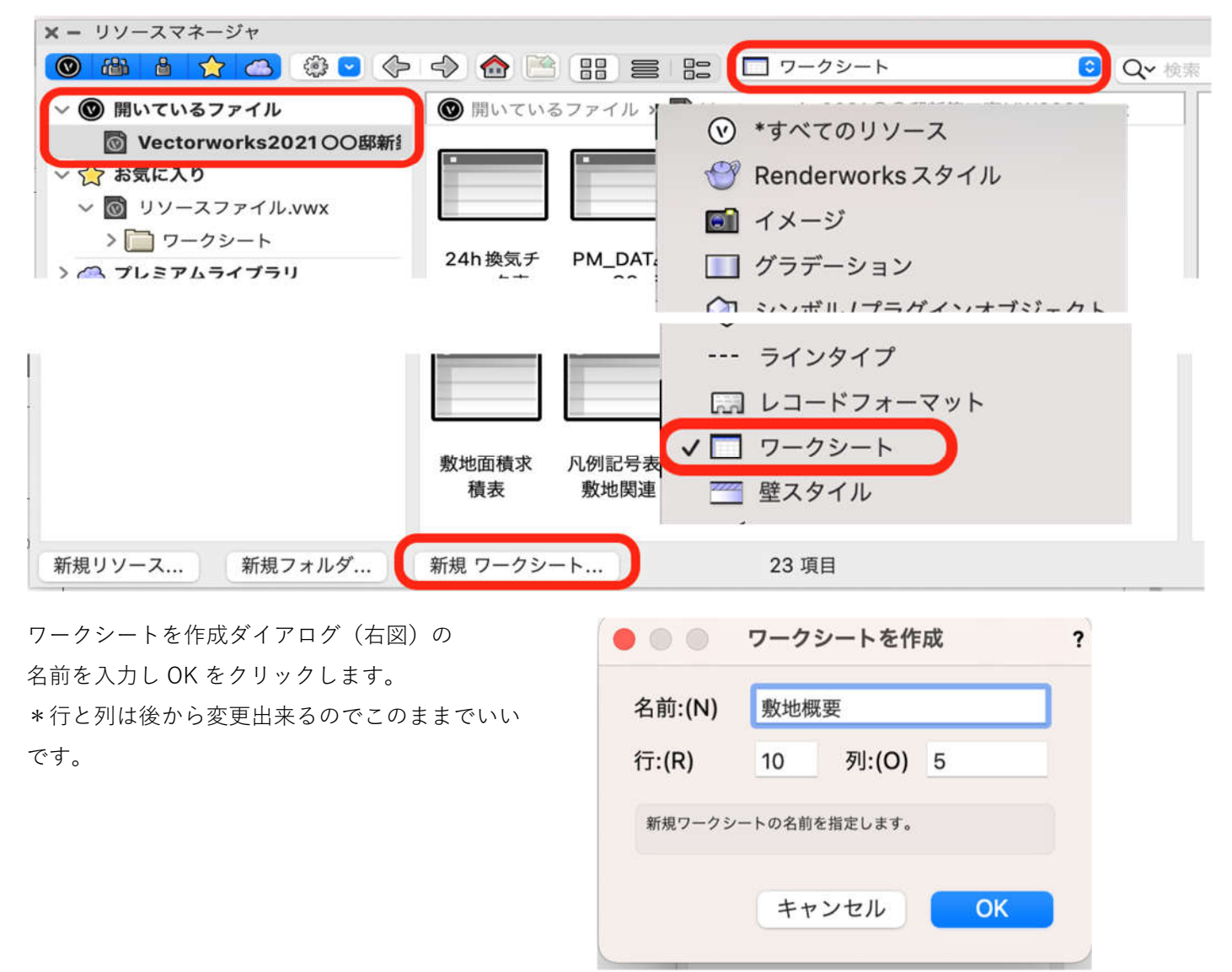

↓新規ワークシートが表示されます。

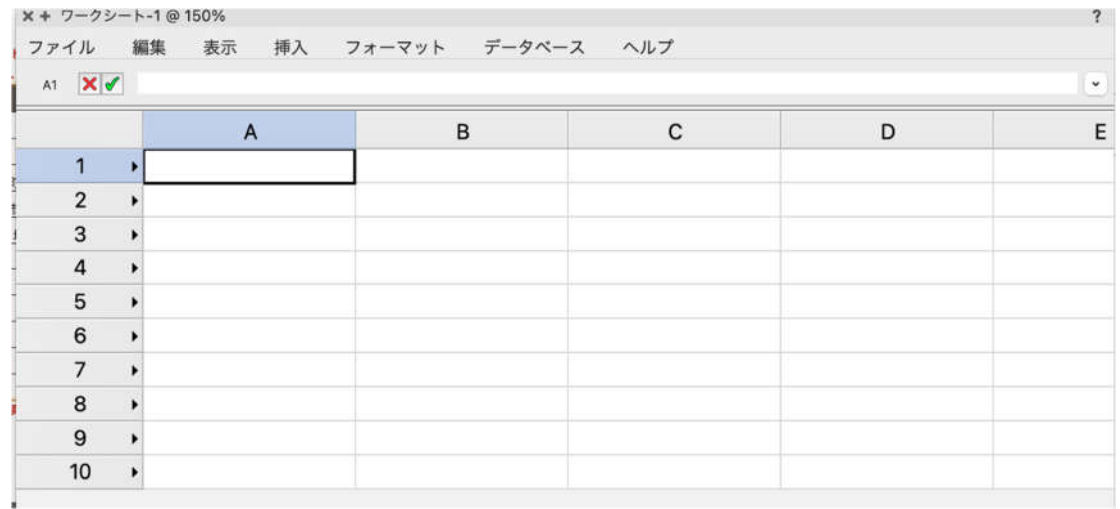

ワークシートセルの編集はフォーマットをクリックし、各カテゴリから行います。

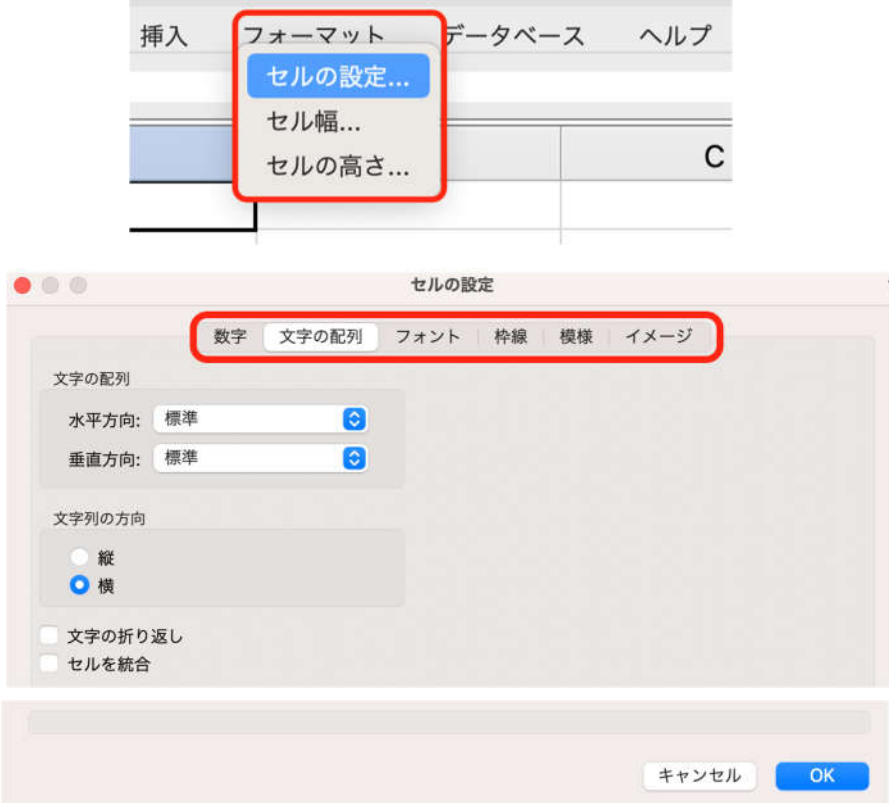

各セルに工事名やその他必要事項を入力します。

行、列を削除する場合は、メニューの編集>行を削除、列を削除。挿入する場合は、メニューの挿入>行·列 から行う事が出来ます。また挿⼊、削除したい行・列を右クリックしコンテキストメニューからも行えます。

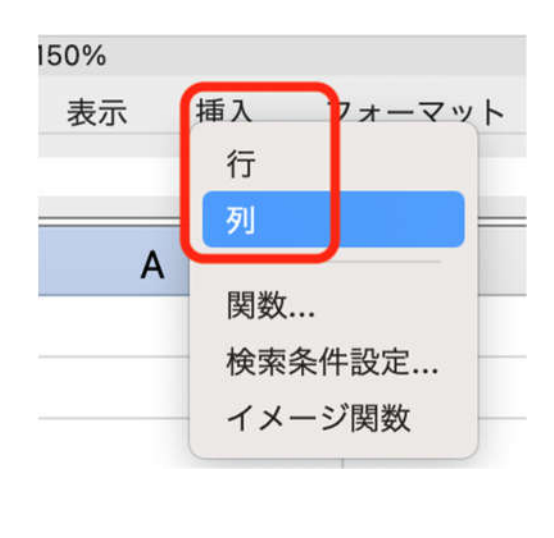

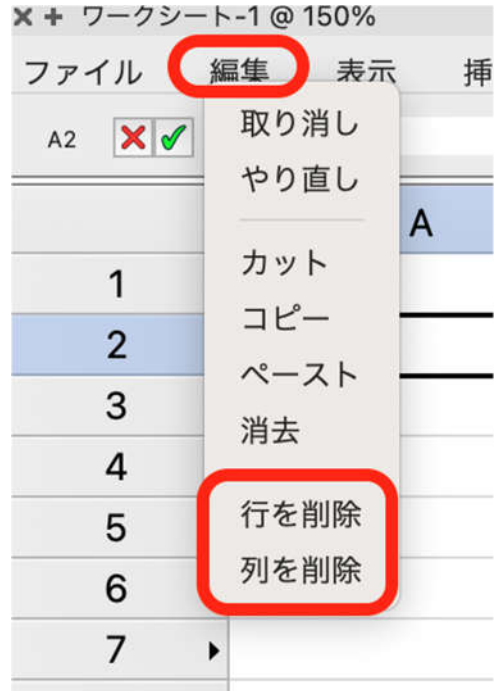

外部仕上げ表も同様に入力していきます。

ワークシートの⼊⼒を終えたら、左上の×マークをクリックして一旦閉じます。画面上からは消えてしまいます が、ちゃんとリソースマネージャに格納されています。そのワークシートを開く際はカテゴリからワークシート を選択して画面上にドラッグすると図形モード(通常表示)で表示されます。

更に編集したい場合は、ワークシート上でダブルクリックすると編集モードに切り替わります。編集が終われば 左上の×マークをクリックします。

# **3. Sht-2 配置・敷地求積図の作成**

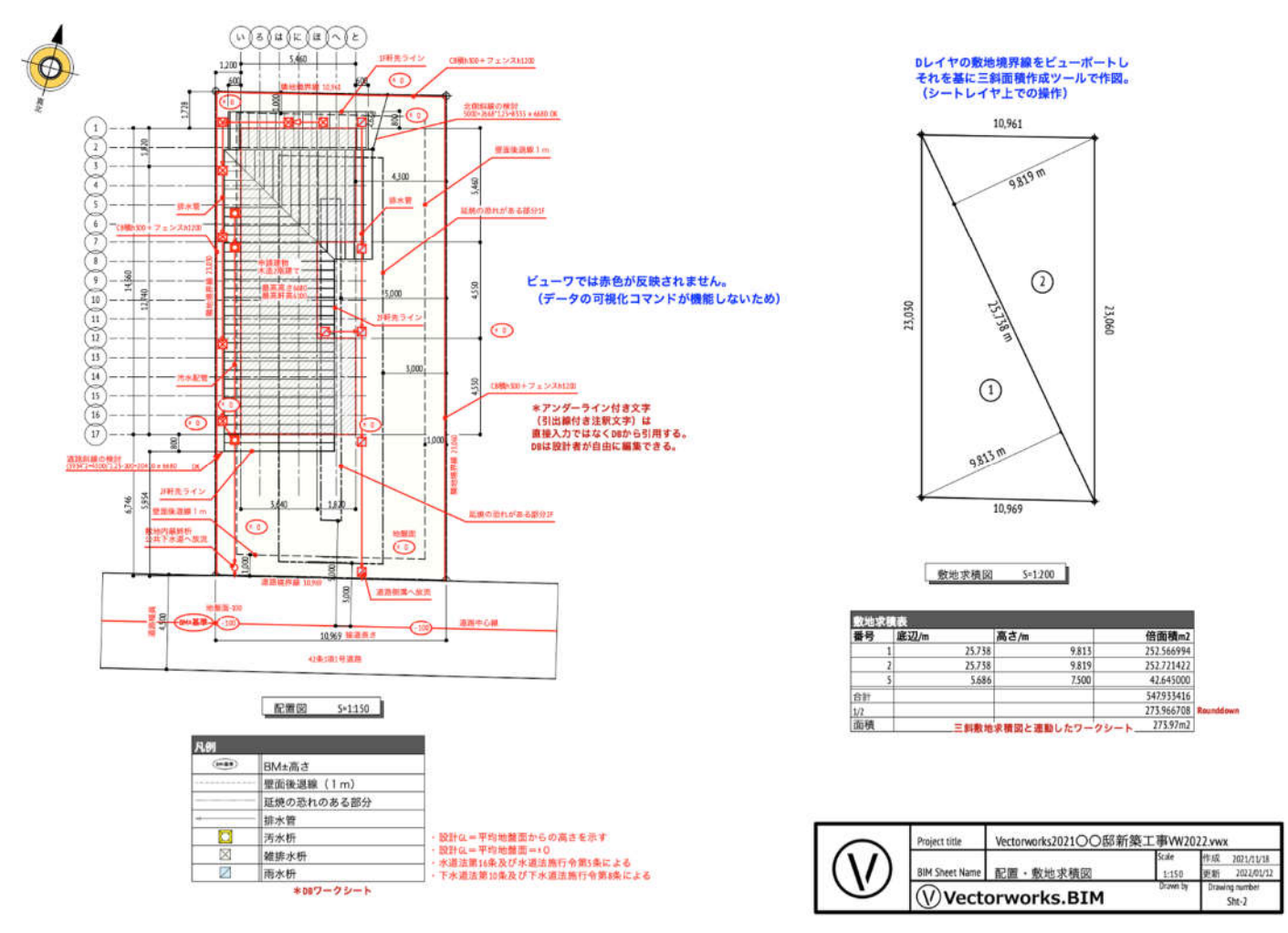

**3.1. 配置図の作成**

# **3.1.1. 配置図に必要な情報をビューポートする**

配置図に必要なモデル情報(デザインレイヤ情報)をナビゲーションパレットから整理します。

- GL-GL (敷地を入力しているデザインレイヤ)
- ライン(延焼ライン等を入力しているデザインレイヤ)
- 屋根-桁梁天端(屋根をモデリングしているデザインレイヤ)

次に配置図に必要なクラス情報を同じくナビゲーションパレットから整理します。

- 隣地境界線
- 屋根伏図(軒先部分がわかるもの)
- 接続道路
- 壁面後退線、各階延焼ライン。
- 通り芯

\*上記クラス名は正式なクラス名ではありません。

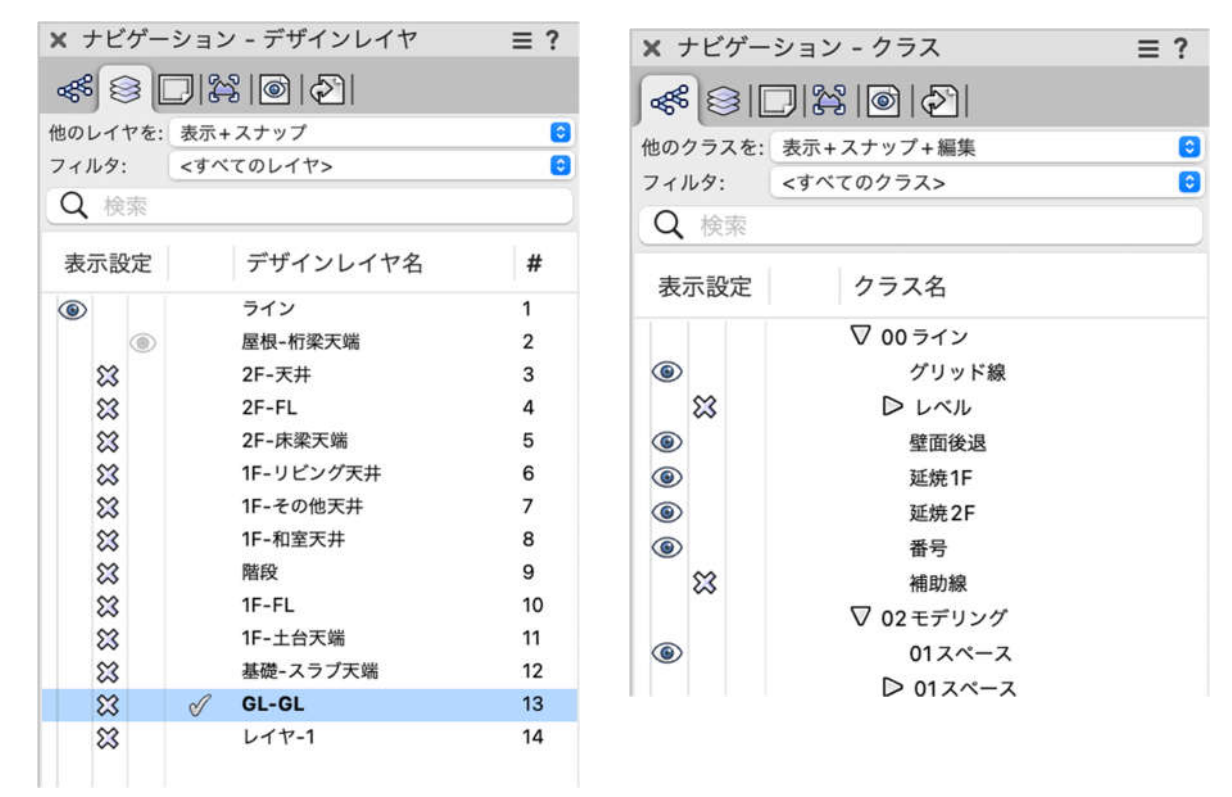

配置図に必要なデザインレイヤ、クラスを表示(目のマーク)させます。↓図のような状態にします。 (ビューポート後のシートレイヤ上でもレイヤ・クラスの表示非表示設定はできます)

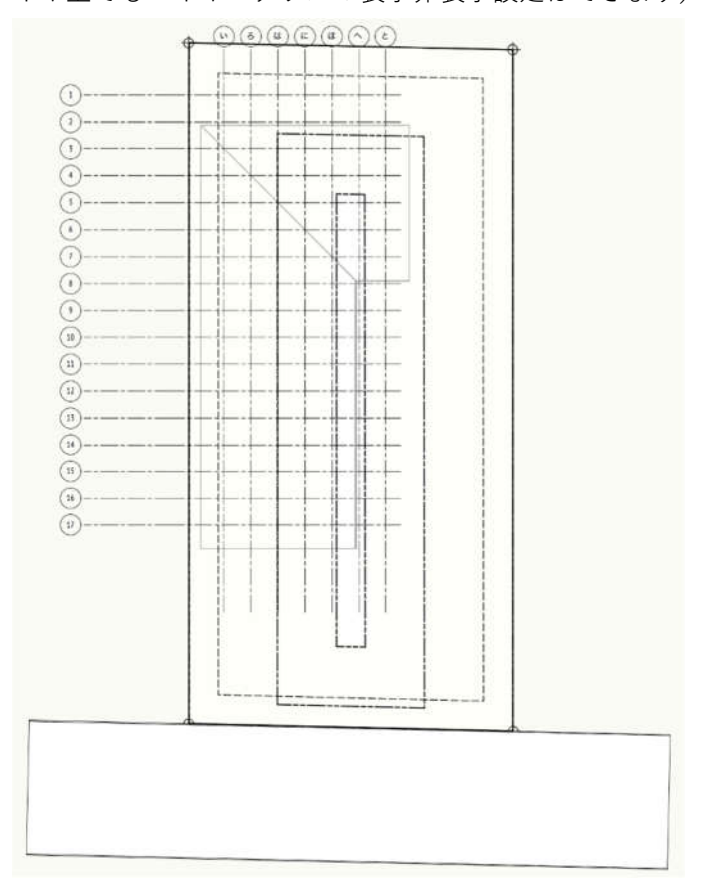

この状態からシートレイヤへビューポートします。

- 1. メニューバーのビューから 【ビューポートを作成】をクリック
- 2. ビューポート作成ダイアログを下図のように 設定します。

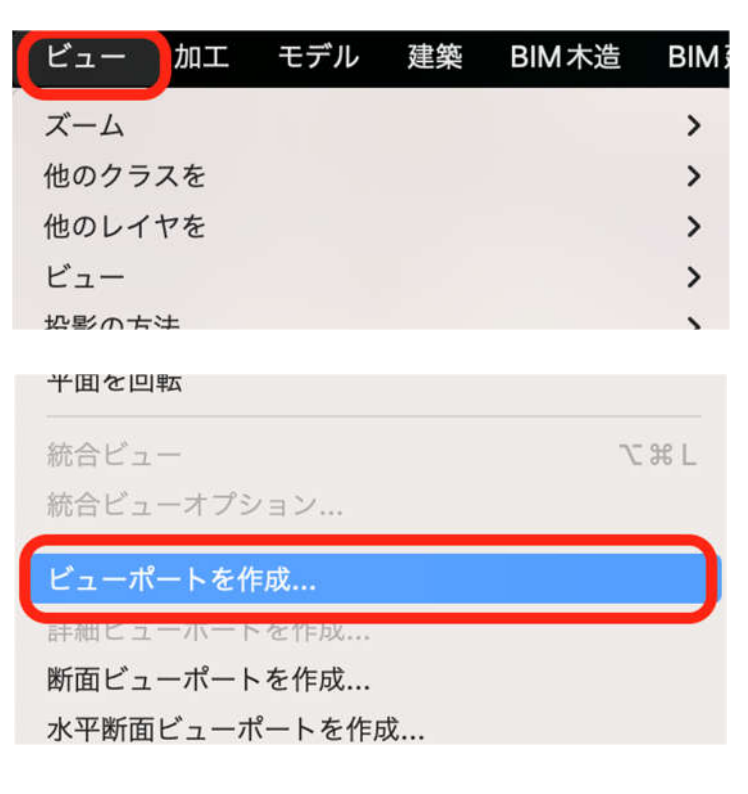

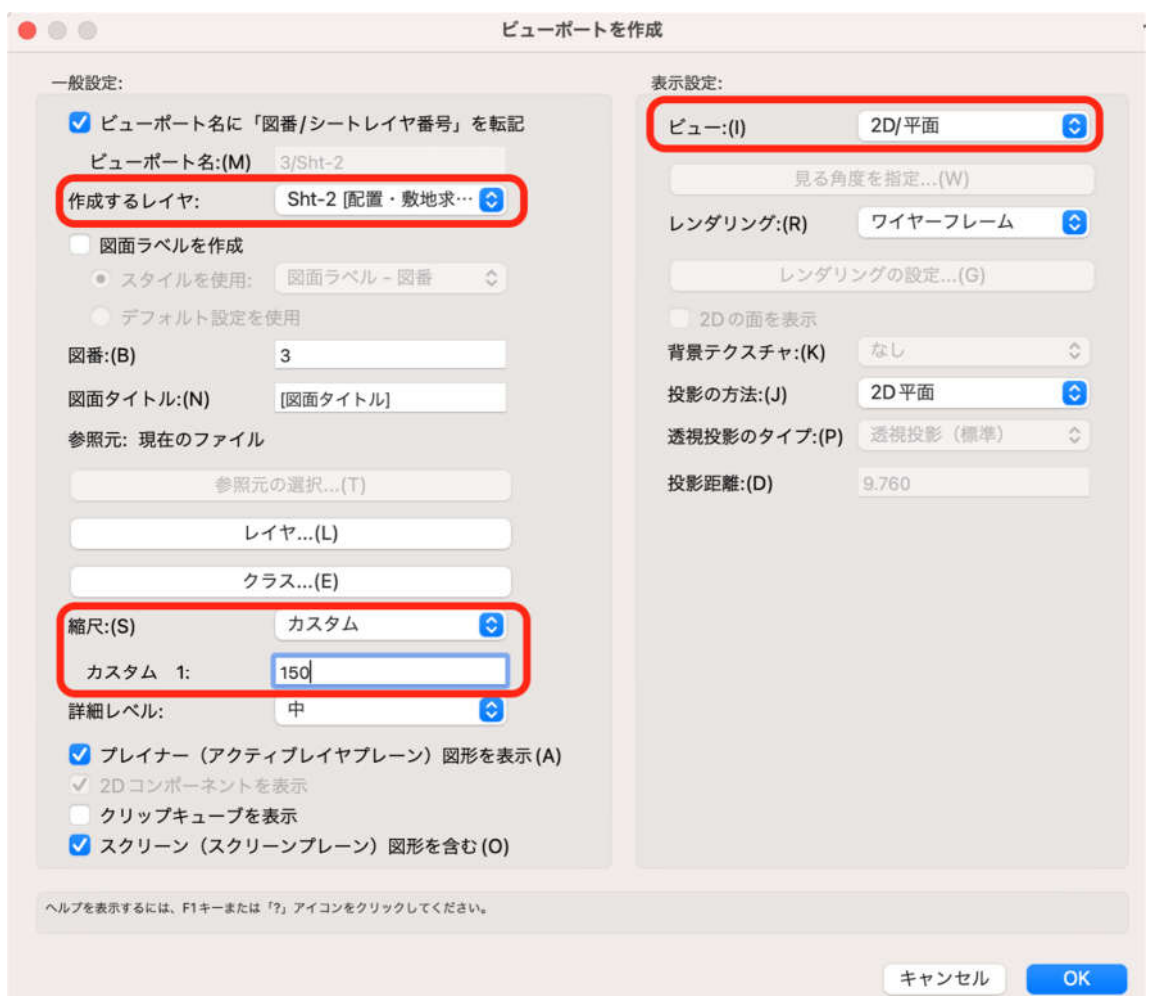

第三者へのトレーニングのため、このドキュメントを無断転載、複写、配布することは禁止されています ©2021 建築確認における BIM 活用推進協議会 ©2021 公益社団法人日本建築士会連合会

\*「作成するレイヤ」は、新規にシートレイヤを作る場合、シートレイヤ名がまだ出来ていないので、その 場合は新規シートレイヤを選択し、シートレイヤ作成ダイアログから番号と名前を入力します。

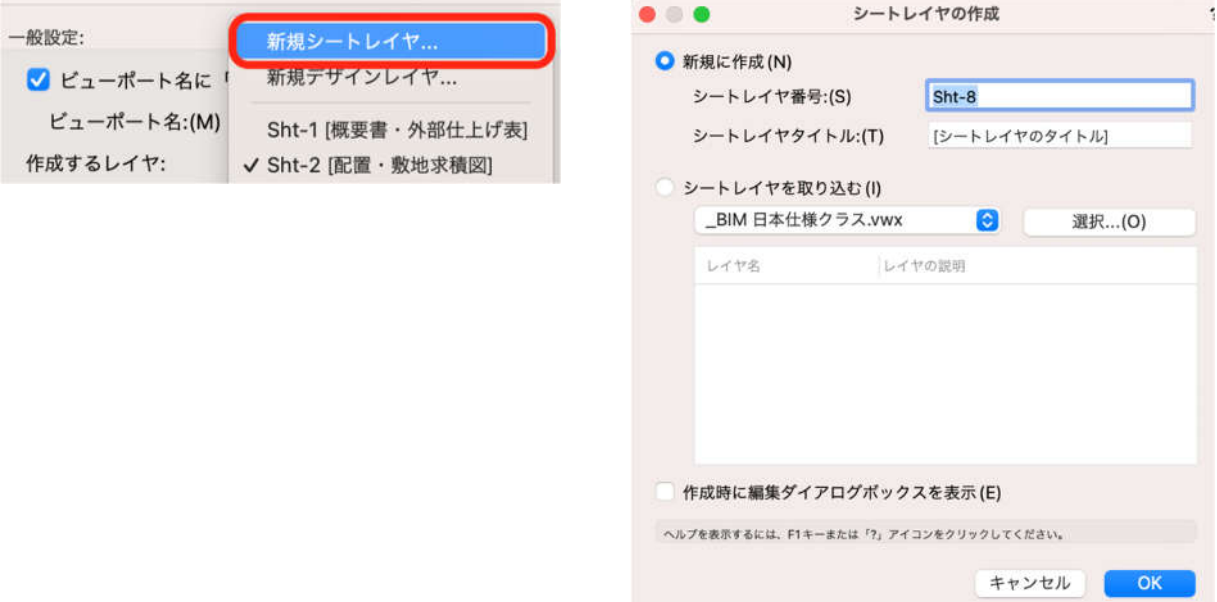

シートレイヤへビューポートされた状態です↓

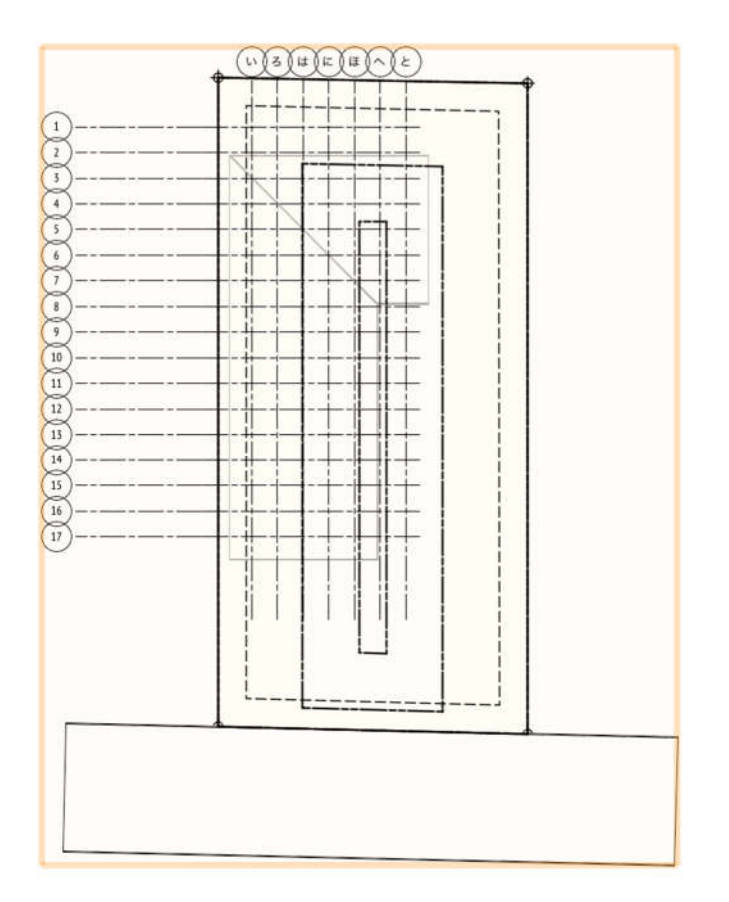

# **3.1.2. ビューポート図形を編集する**

ビューポート図形を編集(寸法線、文字、図形等を加筆)する場合、 図形の上で右クリック若しくはダブルクリックし【注釈の編集】を選択します。 \*↓画像は右クリックした場合

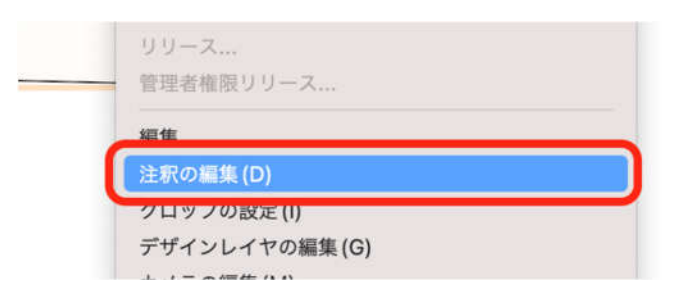

下図は配置図に必要な情報を入力した状態です。

赤⾊で表示されているものが、モデルを参照していないオブジェクトや文字です。

寸法線もこの注釈編集で⼊⼒しています。

\*実はこれらオブジェクトや文字にも種類があります。

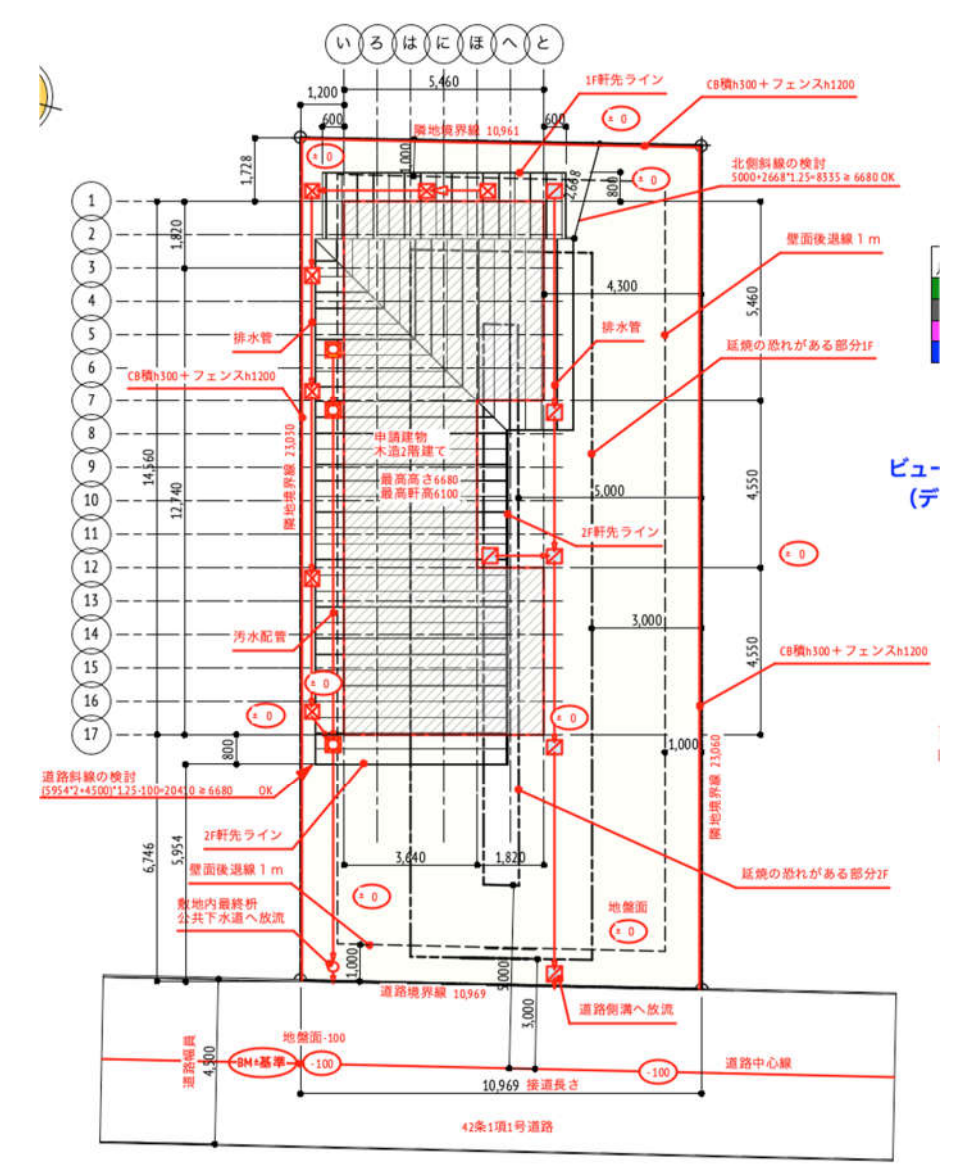

第三者へのトレーニングのため、このドキュメントを無断転載、複写、配布することは禁止されています ©2021 建築確認における BIM 活用推進協議会 ©2021 公益社団法人日本建築士会連合会

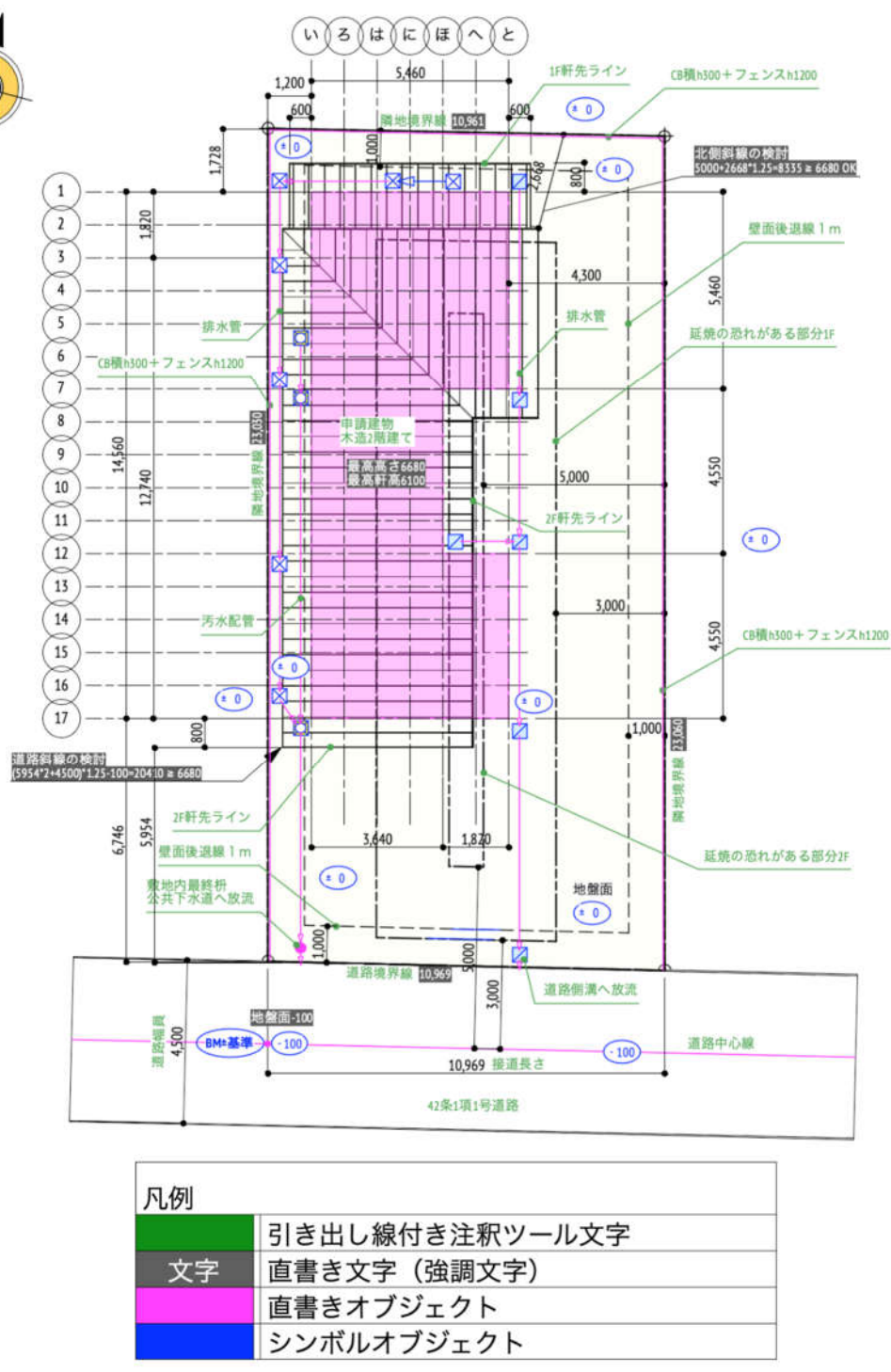

直接描き込んでいるのは寸法線以外では、直書き文字(強調文字)の「隣地境界線の数値」等とピンク⾊図形の 直書きオブジェクト「建物本体を示した多角形」や「排水管、道路中心線」等がそれにあたります。

⻘⾊表示は「シンボル図形」排水桝や敷地⾼低数値、そして緑⾊文字は「引き出し線付き注釈ツール」で落とし 込んだ文字です。

引き出し線付き注釈ツールとは、配置図やその他図面で使用頻度が高い、例えばこの配置図の場合「道路中心 線」や「延焼の恐れのある部分1F」などを予めデータベース登録しておき、必要に応じてそれを落とし込むだ

けの作業になります。モデル参照していませんが直接手入力でもないので、登録時に入力ミスが無い限り図面上 での入力ミスはありません。

直書きオブジェクトの記⼊方法

# **\*先ずは注釈編集モードに入ります。(参照:3.1.2 ビューポート図形を編集する)**

ツールセットの基本パレットから、必要に応じて多角形(ピンク枠)ツールや直線ツールを選択し、直接図 面上に描き込みます。文字は文字ツール(黒枠)で、寸法線は寸法/注釈パレットから寸法線ツール(赤 枠)を選択し記⼊します。

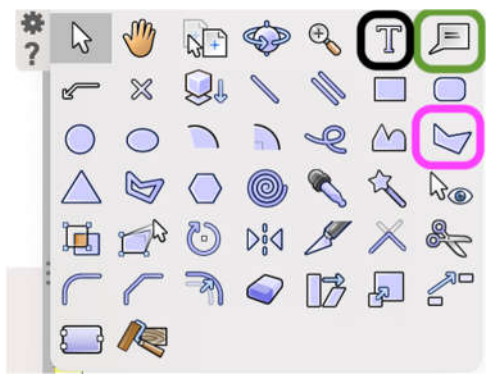

寸法/注釈ツールは左図の 赤枠マークを選択します。

すると右図のパレットが 開くので、寸法線ツール (赤枠)を選択します。

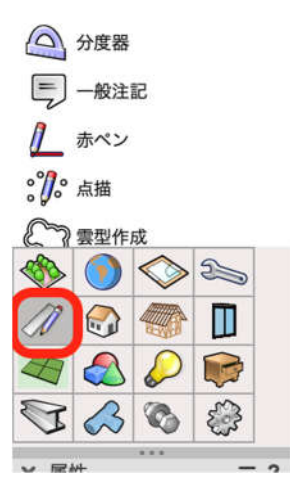

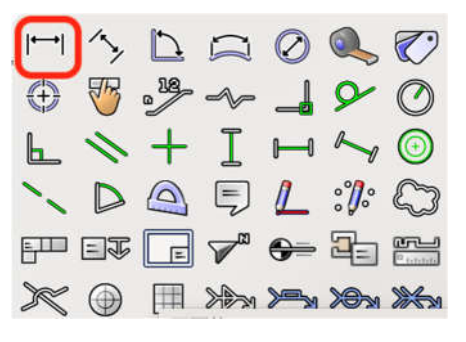

シンボルオブジェクトの記⼊方法

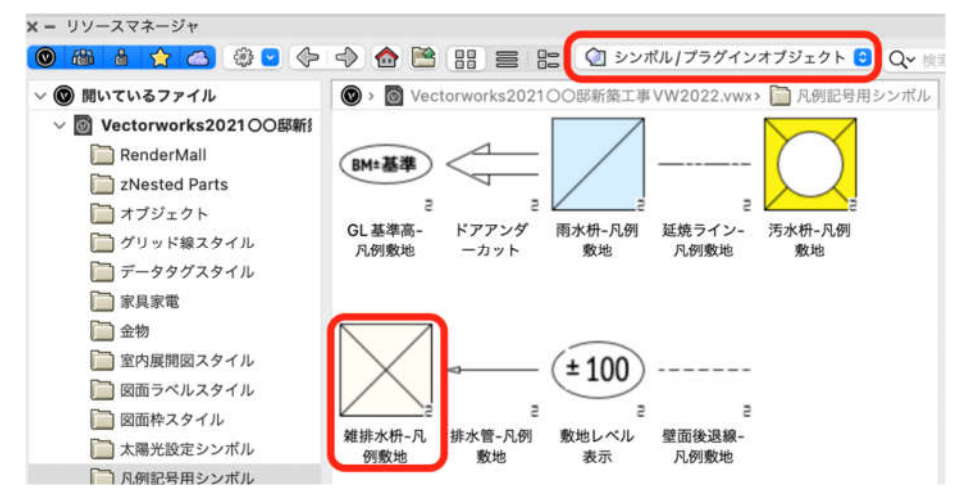

第三者へのトレーニングのため、このドキュメントを無断転載、複写、配布することは禁止されています ©2021 建築確認における BIM 活用推進協議会 ©2021 公益社団法人日本建築士会連合会

リソースマネージャからシンボル/プラグインオブジェクトカテゴリーを選択すると、登録されているシン ボルの一覧が表示されます。その中から、例えば「雑排水枡」をダブルクリックするとシンボルが選択され た状態になります。配置したい場所で➊クリック、向きを決めて❷クリックすれば完了です。 \*注意:これらシンボルは今回のプロジェクト用に作成したもので、デフォルトでの設定ではありません。

● 引出線付き注釈ツール文字 このツールを使った文字は、図面に直接書き込むのではなく、データベースに登録している文字を配置する という性質のものです。

それは、例えば配置図を作成する際、「隣地境界線」など毎回必ず書き込まなければならない文がありま す。それをデータベース登録しておけば、その中から選択するだけで完了するというツールです。

### \*操作方法

前項図の基本パレットから、引き出し線付き注釈文字(緑枠)をクリックします。

次に、図面上の任意の場所でクリックします。(下図ダイアログが開きます)

最上部のデータベースが保存している場所で、項目(赤枠で囲っていませんが)で配置図関連となっている 所は、図面の種類により断面図関連、立面図関連などと分けて登録しています。

項目で配置図関連を選択すれば配置図に必要な文(単語)が大きく囲っている赤枠の所で表示され、その中 から必要なものを選択するだけです。OK をクリックすると図面上へ配置されます。

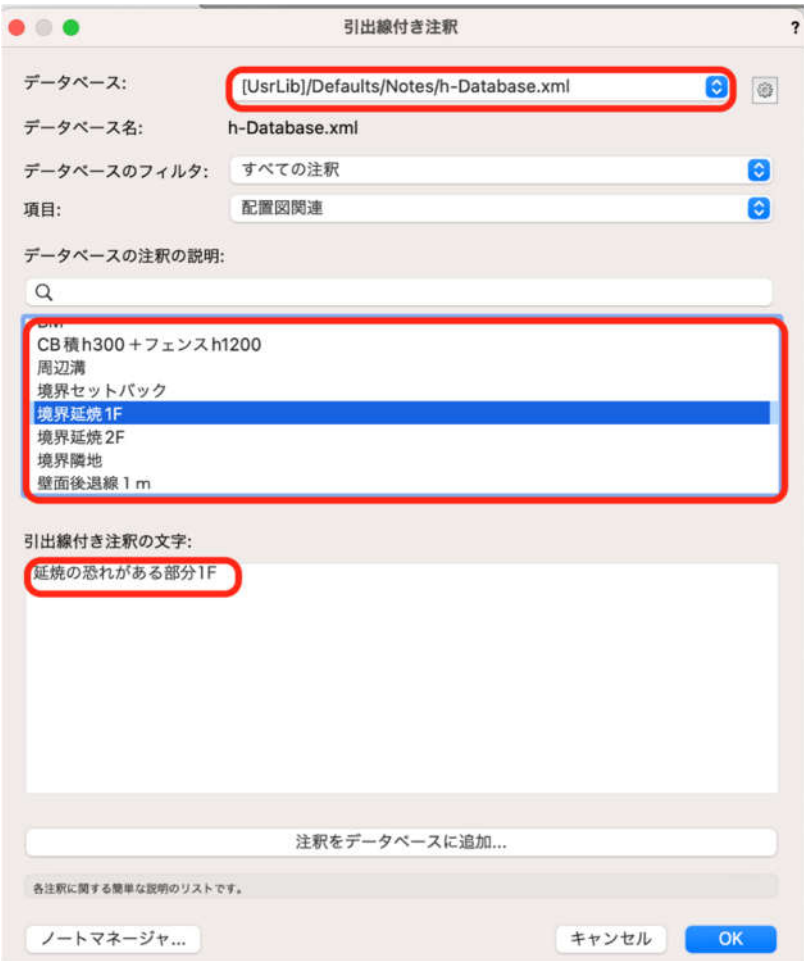

### **3.1.3. 凡例ワークシートの作成**

実際のワークシートはシートレイヤ図形を参照させたワークシートですが、最初の注意事項でも書いたように、 このワークシートは Vectorworks に最初からフォーマットされたものではないので、このマニュアルではスプレ ッドシートとしています。

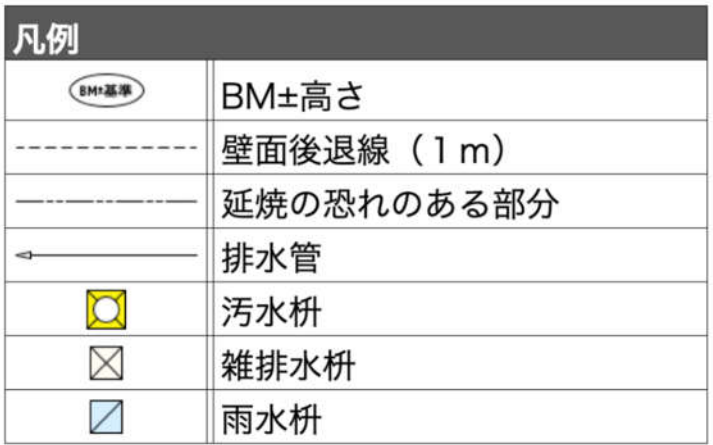

文字入力はセルに直接書き込みますが、問題はシンボルをワークシート上に表示させる方法です。

これは編集モードのセル内ではなく図形モード時のワークシート上に置くようにします。

文字入力まで済ませたら、図形モードにしてそれぞれのシンボルを該当する部分へ配置します。

全てのシンボルを配置後はシンボルを含むワークシート全体を選択してグループ化します。こうする事で図面上 でのレイアウトが自由になります。

\*表作成や文字入力は前項を参考にして下さい。

**本表は今回の企画に応じて作成したワークシートです。**

### **3.1.4. 敷地求積図の作成**

デザインレイヤで敷地図だけの状態にします。

(デザインレイヤとクラスの表示・非表示を設定します)

レイヤは GL-GL クラスは 02 モデリング-14 敷地外構-隣地境界線 を表示とし、それ以外のオブジェクトが見 えないように表示設定します。

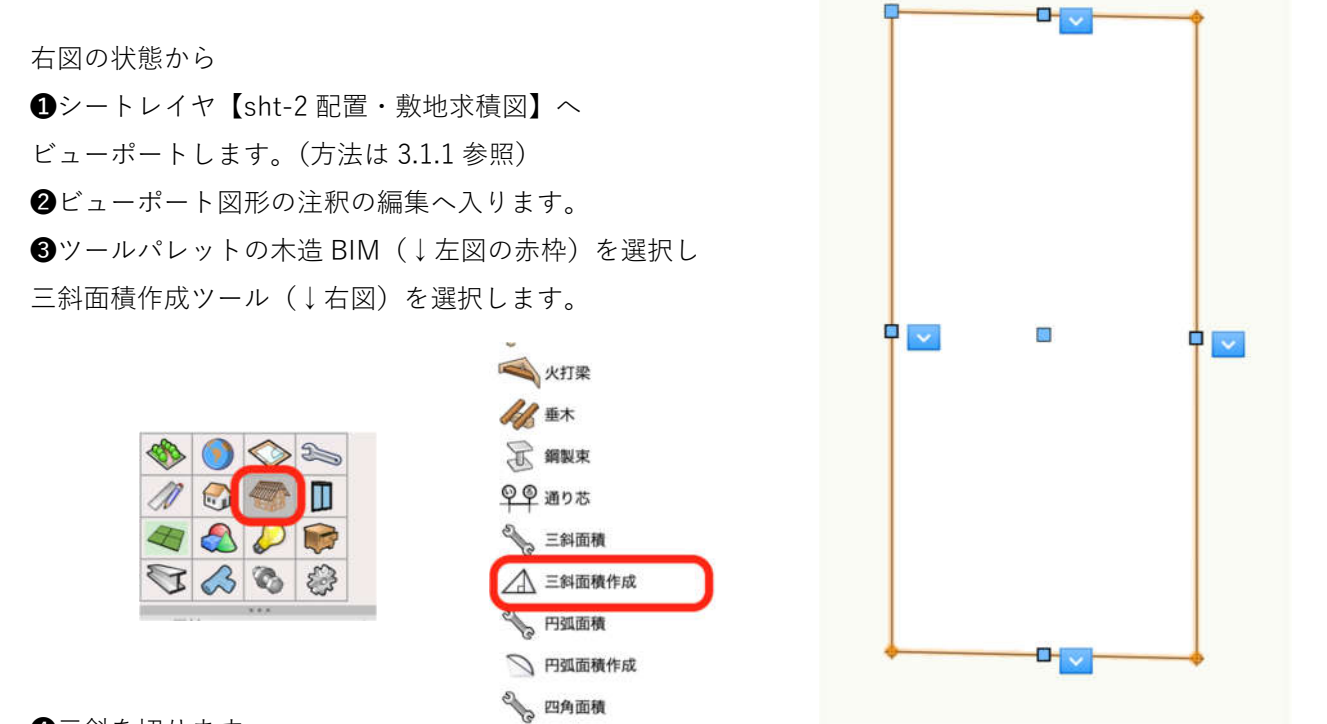

❹三斜を切ります。

左上角をクリック→左下角をクリック→右下角をクリックで①の図形が完成します。同じ要領で②の三角形を作 ります。番号、底辺、直角マーク、単位記号等の表示非表示はオブジェクト情報パレットから行います。

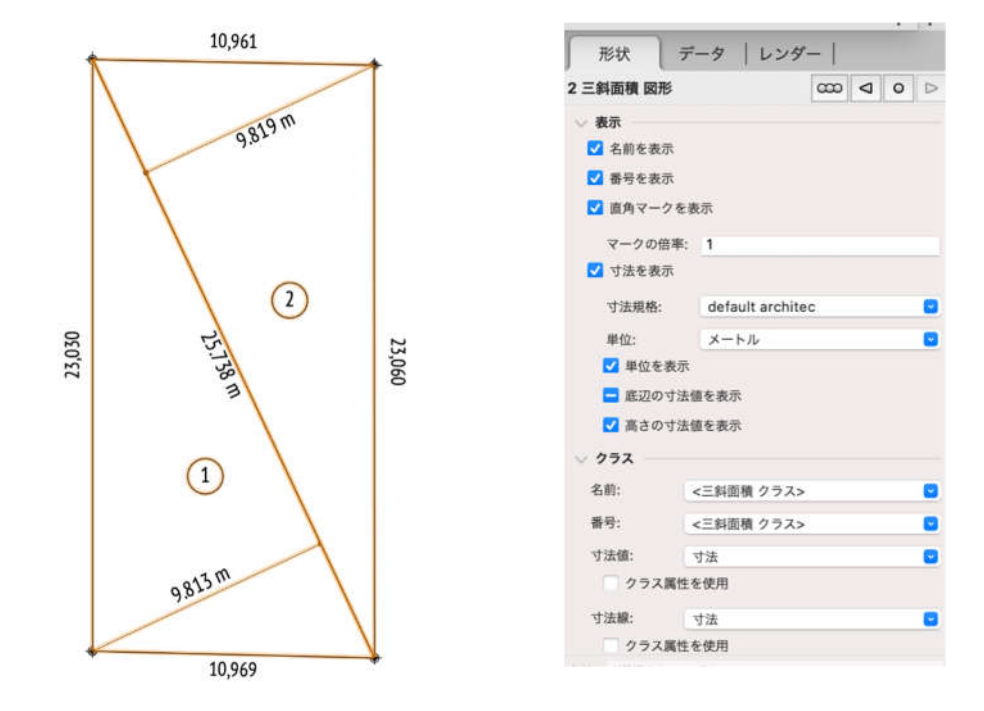

 $\mathbf{Q}$ 

·高

# **3.1.5. 敷地求積表の作成**

敷地面積ワークシートを作成します。

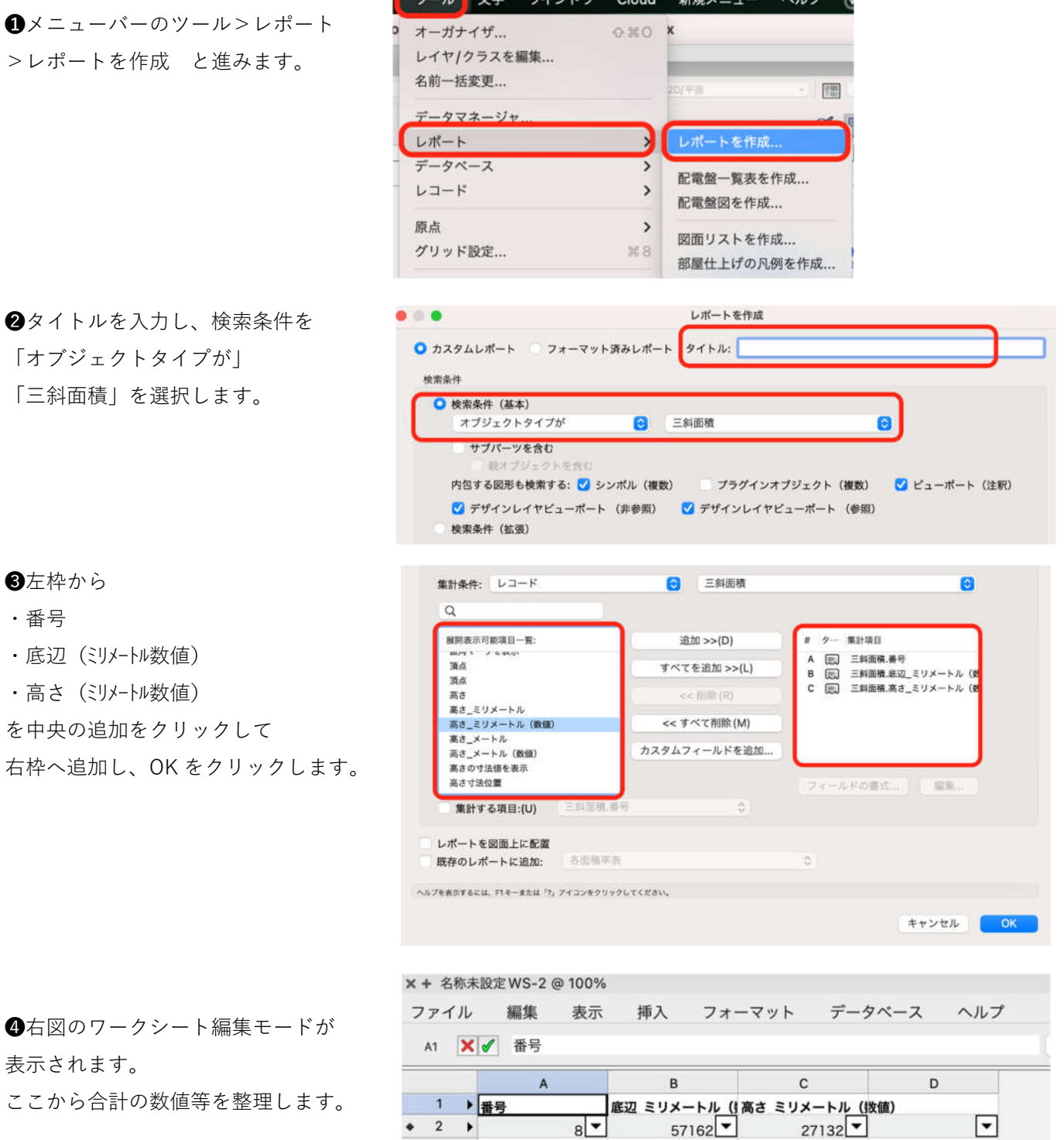

and the state of the state of

第三者へのトレーニングのため、このドキュメントを無断転載、複写、配布することは禁止されています ©2021 建築確認における BIM 活用推進協議会 ©2021 公益社団法人日本建築士会連合会

 $\bullet$  2  $\blacktriangleright$  $2.1$ 

 $2.2$ 

 $3<sup>1</sup>$  $\blacktriangleright$  $\sqrt{4}$  $\blacktriangleright$ 

 $8 -$ 

 $\bf{l}$ 

 $\overline{c}$ 

25738

25738

9813

9819

 $\boxed{\mathbf{v}}$ 

 $\bullet$  D5セルは合計関数 =sum(D3)で合計数値を返します。 次に D6 セルは D5/2 とします。 最後に D7 セルは D6 セルの数値 小数点以下 3 位切り捨てる関数 Rounddown(,3)で整理します。

あとは番号、底辺、⾼さ等を整理 すれば完成です。

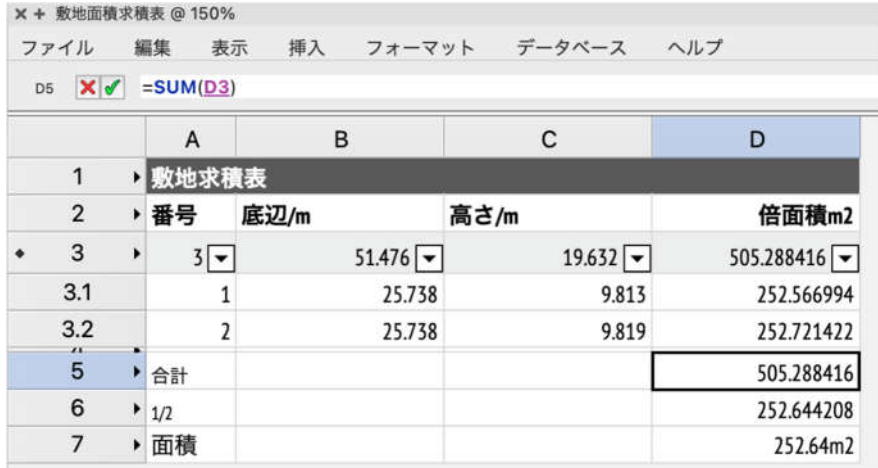

# **4. Sht-3 建物求積図**

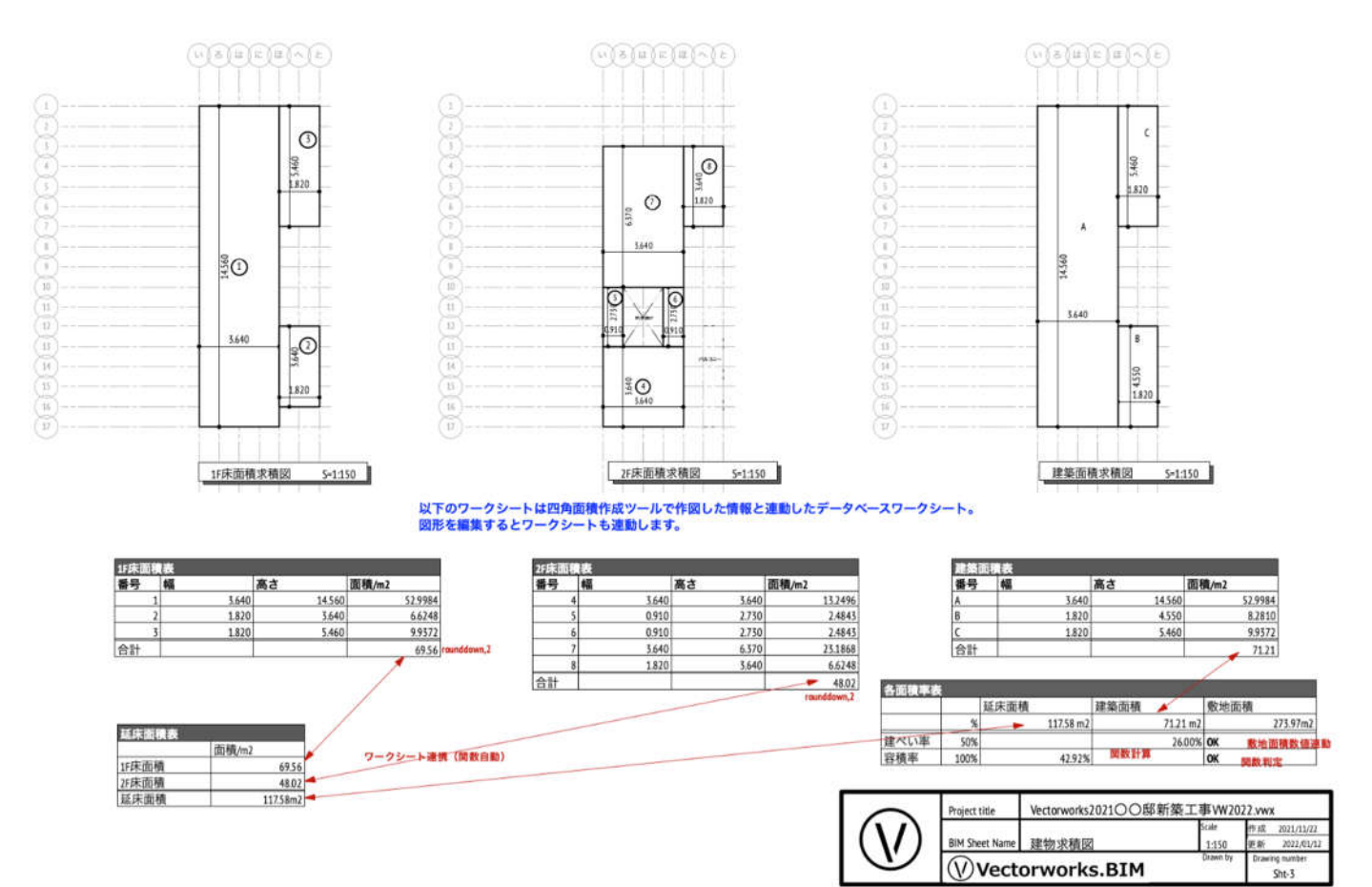

# **4.1. 1F 床面積求積図を作る**

# **4.1.1. 1F 床面積情報をビューポート**

**❶シートレイヤ sht-3 へ 1F 床面積が集計できる状態で** ビューポートします。

デザインレイヤで1F スペースが表示された状態にし

、ビューポートします。(右図)

デザインレイヤは1F-FL と ライン

クラスはスペースが表示されるように設定します。

ビューポートの方法は前述と同じです。

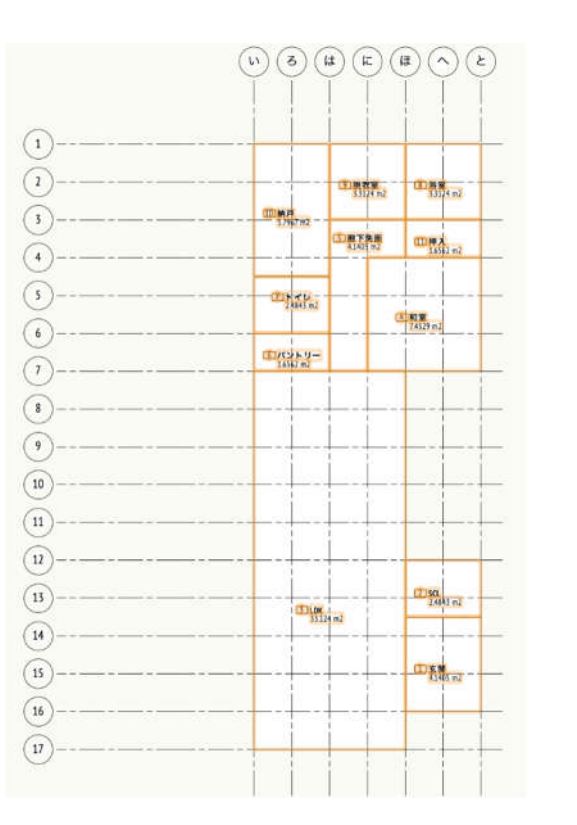

2ビューポートされた図形 (右図) ビューポート図形の注釈編集へ⼊ります。 (図形の上でダブルクリック又は右クリック)

❸ツールセットの木造 BIM を選択し ツールの中から四角面積作成ツールを選択します。

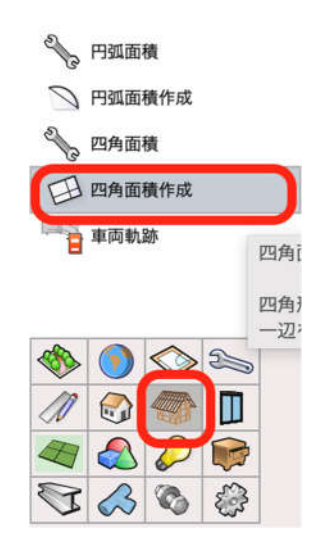

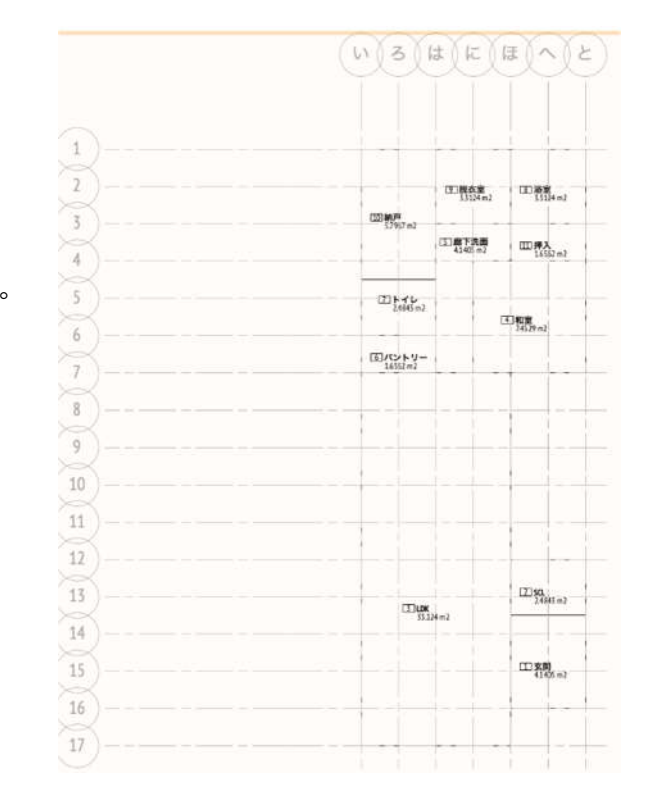

**4**右図のように

1F スペースの外郭を四角面積作成ツールでトレースします。 要領は三斜面積作成ツールと同じです。 図形の番号、幅、高さ寸法の表示設定はオブジェクト情報 パレットから編集できます。

同じ方法で 2F 床面積求積図、建築面積求積図を作成します。

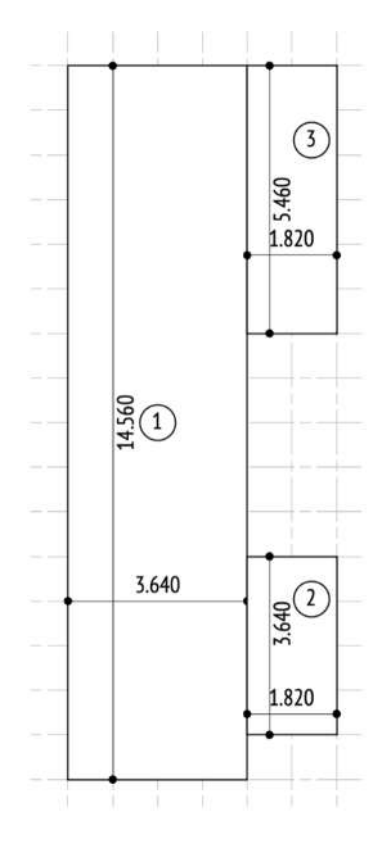

# **4.1.2. 建物求積表の作成**

三斜面積求積表とほぼ同じ手順で、建物求積表を完成させます。

**❶メニューバーのツール>レポート>** 

レポートを作成 と進みます。

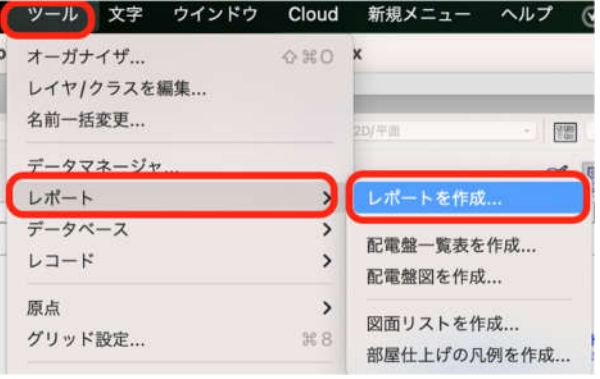

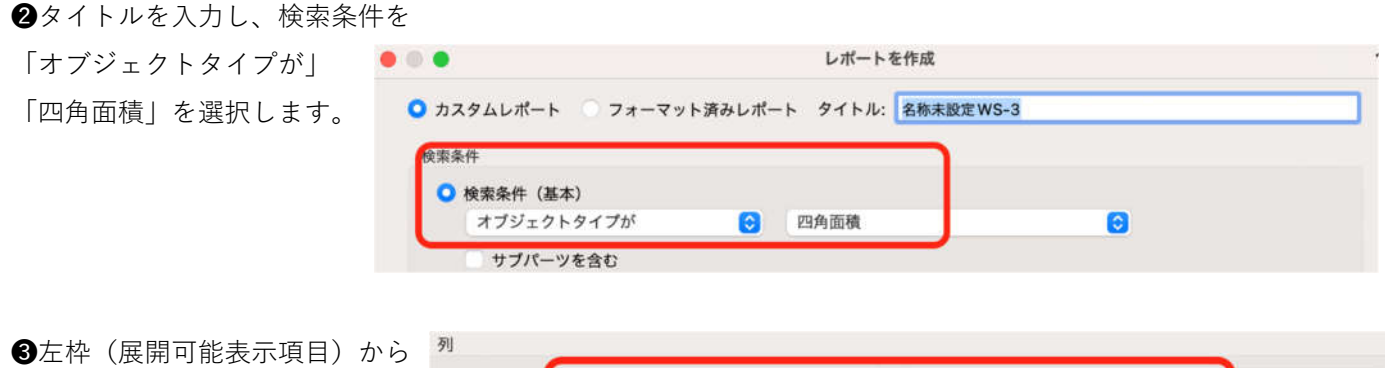

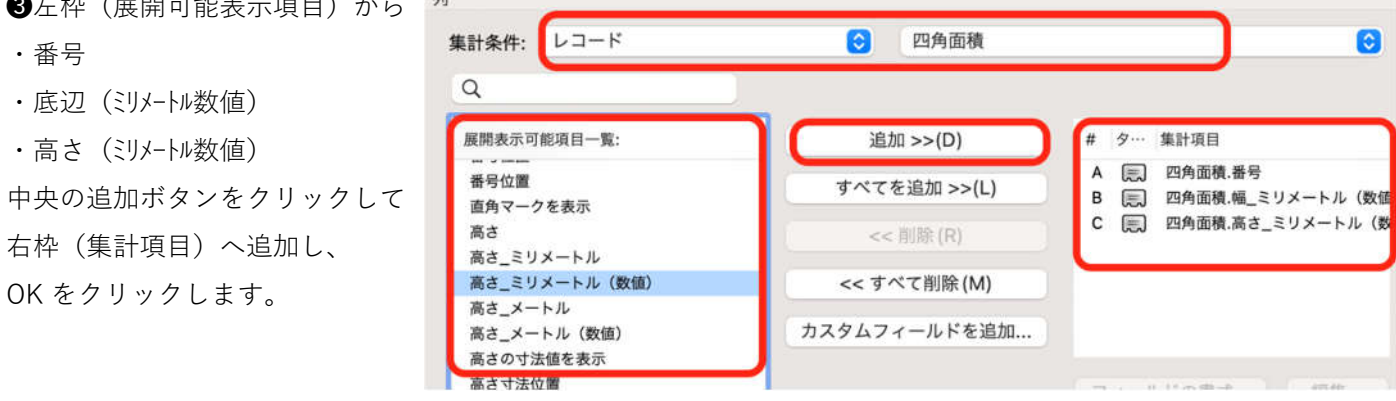

高。

 $7.280 -$ 3.640 1.820 1.820

**41F に必要な四角面積図形だけを表示させます。** 

ワークシート編集モードのデータベースヘッダ(3 の部分)を右クリックし条件編集を選択します。

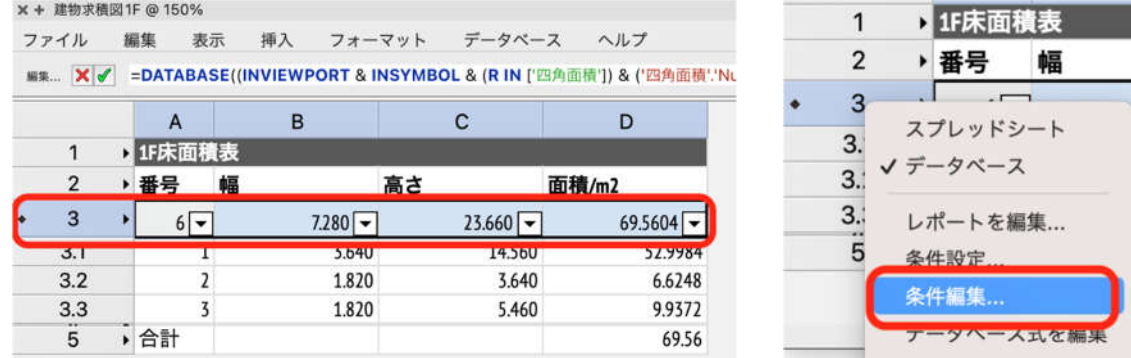

❺検索条件ダイアログから図のように設定します。

1F に必要な四角面積図形は1〜3なのでこのような設定になります。

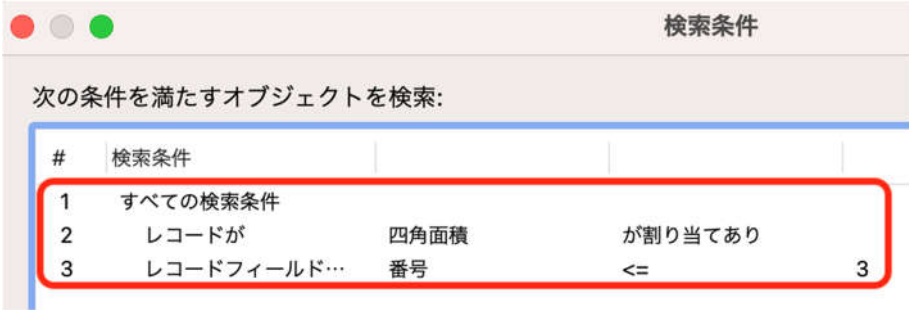

❻面積ワークシートの合計数値や文字などのレイアウトを整理して完了します。

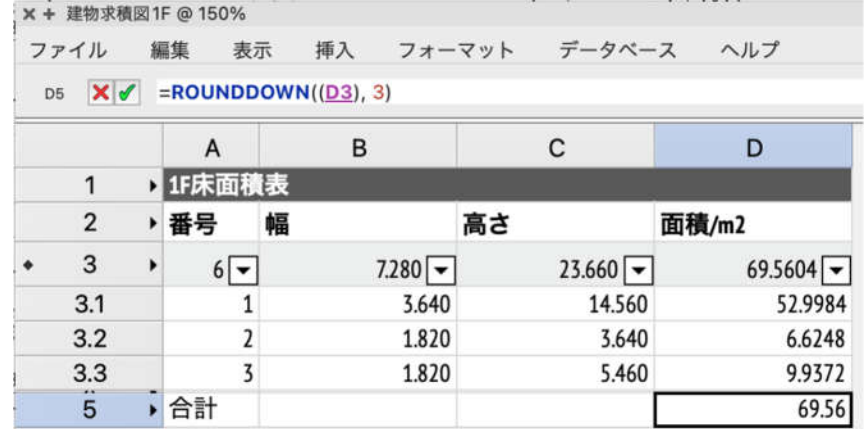

**■2F もほぼ同じですが、検索条件が違います。** 2F は四角面積の番号が 4〜8なので、検索条件を 下図のように設定します。

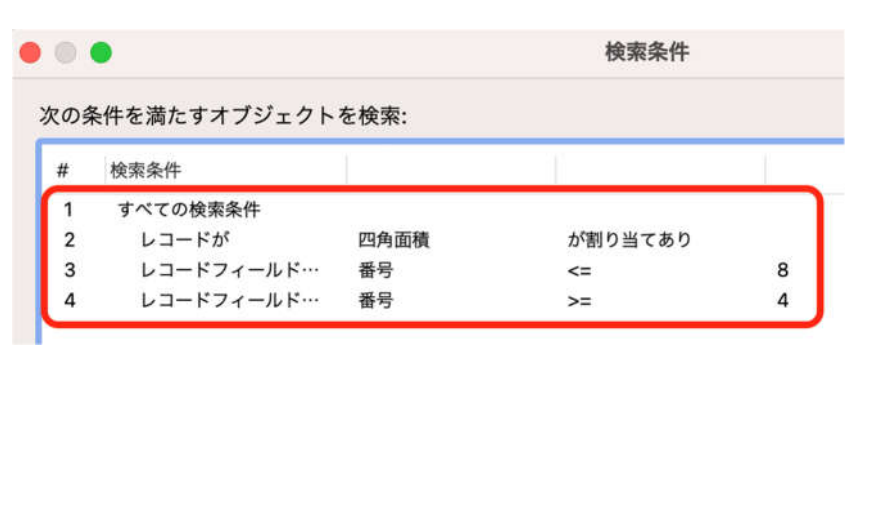

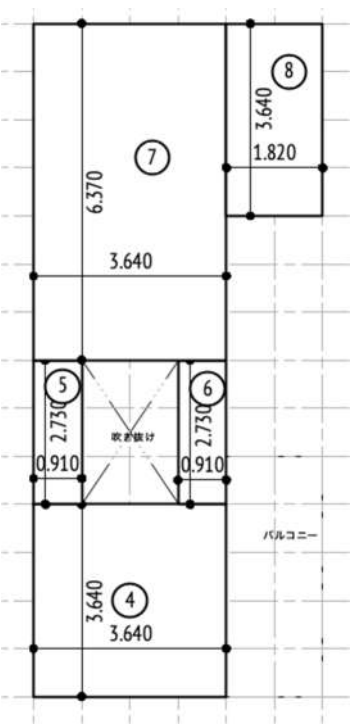

# **4.1.3. 建築面積の求積**

建築面積の集計方法もほぼ同じですが、建築面積は検索条件を番号ではなく名前で集計しています。

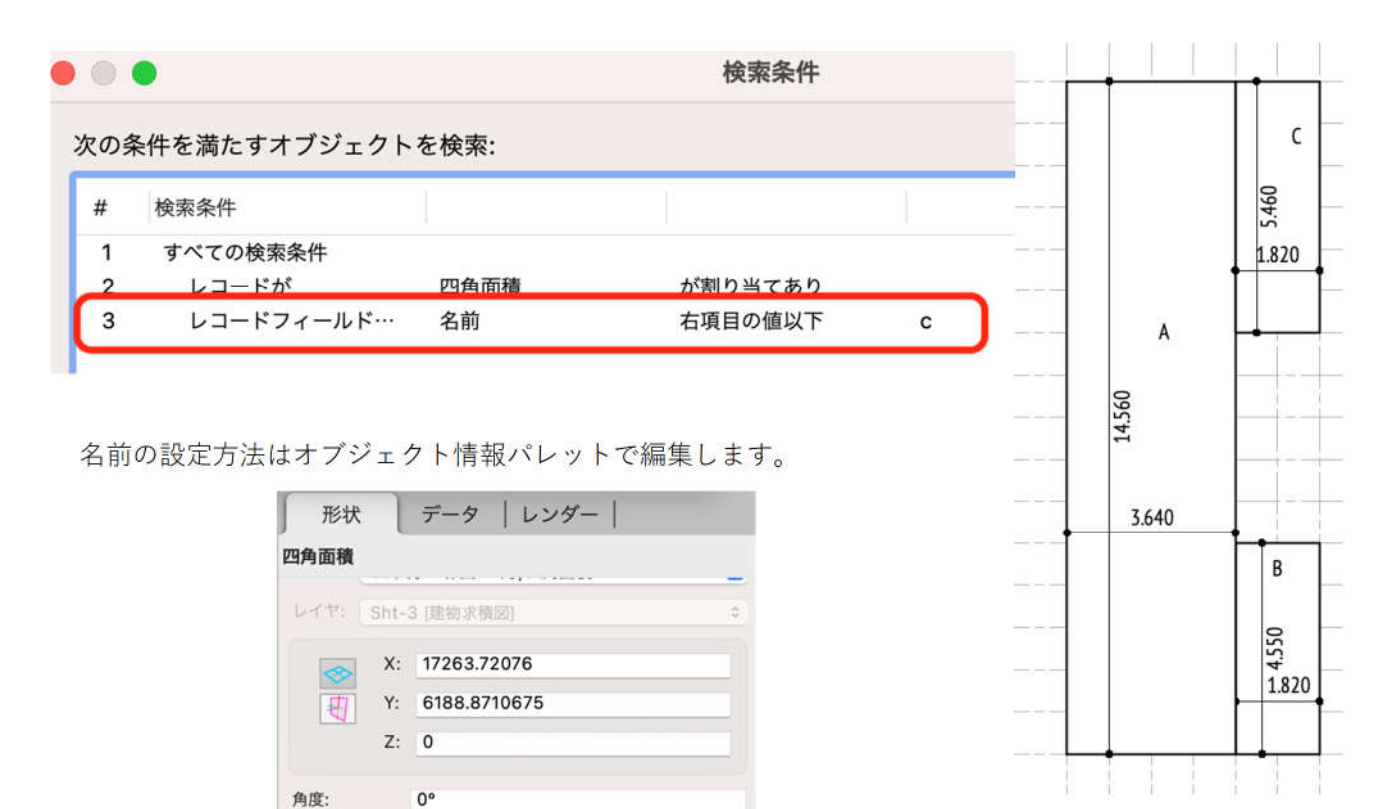

**4.1.4. 集計表の連携**

 $\overline{A}$ 

3640

14560

形状 名前:

幅: 高さ:

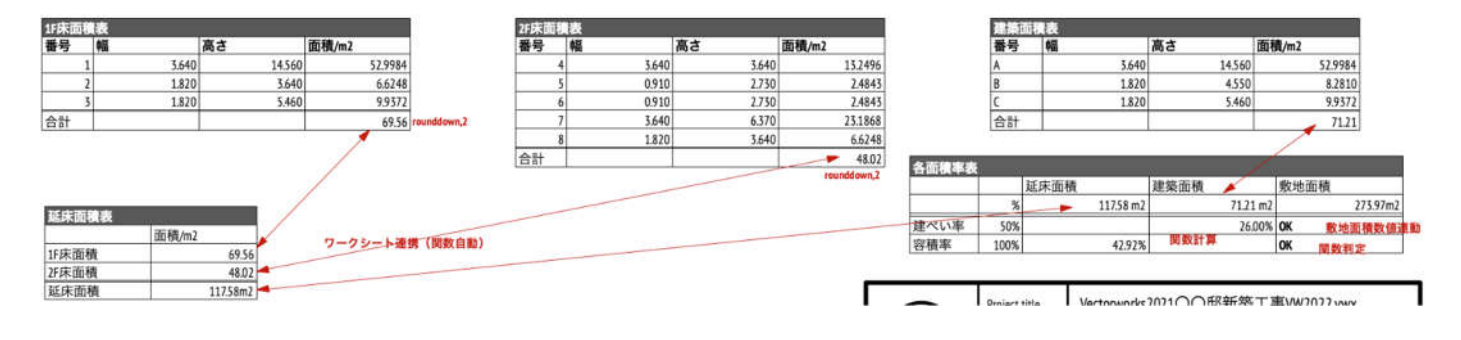

上図のように各ワークシート数値は連携するように関数設定しています。

例えば、【1F 床面積表】と【2F 床面積表】の各合計数値は【延床面積表】の 1F 床面積と 2F 床面積のセルに反 映されています。また、その延べ床面積の数値は【各面積率表】へ反映されています。

以下に例をあげます。

下図ワークシートの1F床面積の数値 (B3 セル)は【建物求積図 1F】の D5 セルの値を参照しています。

関数 **=ʻ建物求積図 1F':D5** です。

このように各ワークシートの数値をリンクさせる事で、手入力によるミスを減らしています。

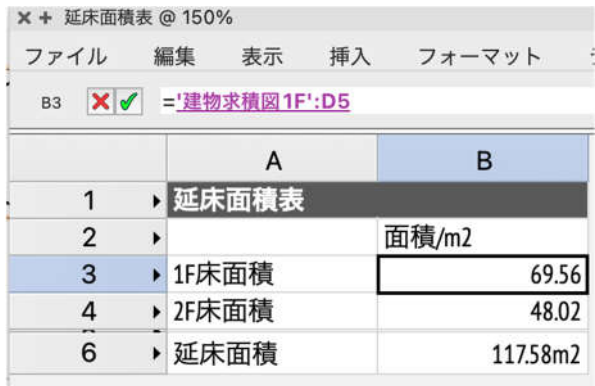

# **5. Sht-4 1 階平面図**

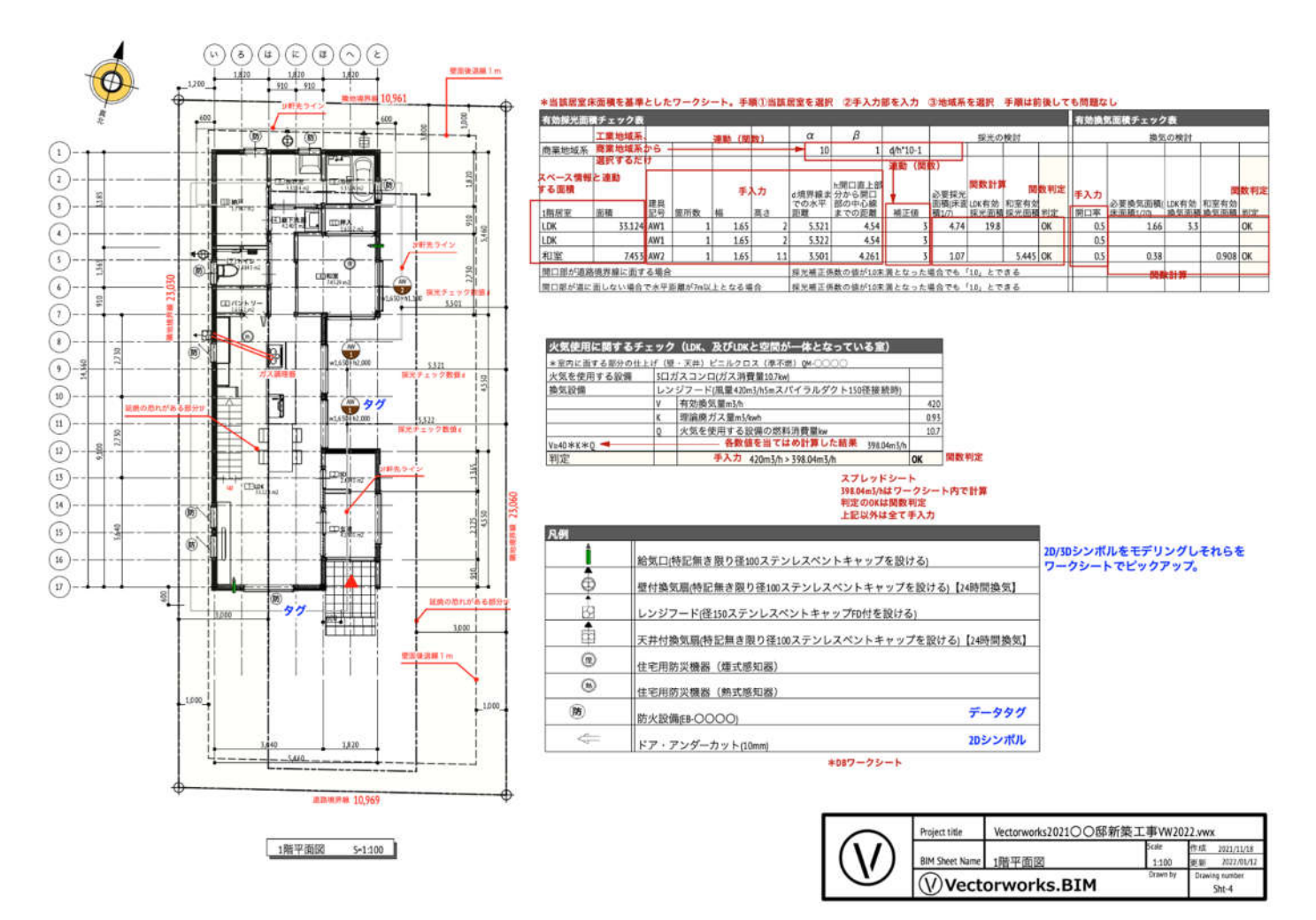

1F 平面図は「配置図」と同じ方法で、デザインレイヤからビューポートで sht-4 1F 平面図に表示させていま す。予め 1F 平面図に必要な情報を表示させた状態でビューポートします。 ここでは、配置図と違った表現方法があるので、それについて解説します。

**5.1. タグ**

# **5.1.1. オブジェクト情報をデータタグで表示させる**

右図、青色文字で「タグ」と記入している 建具記号と防火設備マークですが、これらは 該当する建具に AW-1 や防火設備といった情報を 持たせています。 Vectorworks には全てのオブジェクトにオリジナル情報を 防 持たせる事が出来る【レコードフォーマット】という機能が 防 あり、このレコードフォーマットで持たせた「防火設備」 「AW-1」という情報を、データタグを使い表示させています。

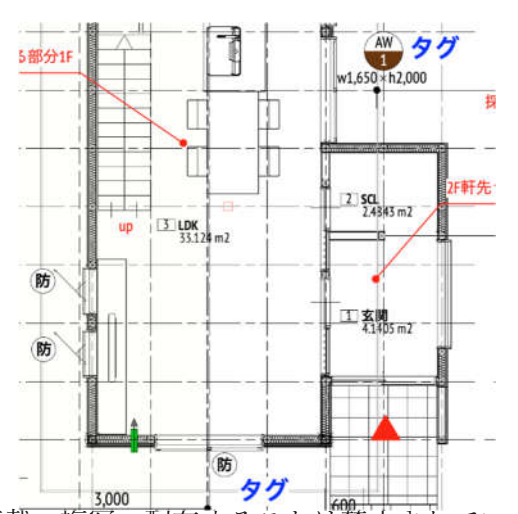

今回のこのようなレコードフォーマットとデータタグの設定は最初から備わっているわけではなく、ユーザー自 身で設定しています。使いこなせれば自由度が増し表現の幅が広がる一方で、使いこなせなければオブジェクト と連動しないシンボルや手⼊⼒文字となってしまいます。

\*ここでのデータタグ、レコードフォーマットの解説は省略いたします。

# **5.2. 各集計表**

### **5.2.1. 有効採光面積表と有効換気面積表**

\*当該居室床面積を基準としたワークシート。手順①当該居室を選択 2手入力部を入力 3地域系を選択 手順は前後しても問題なし

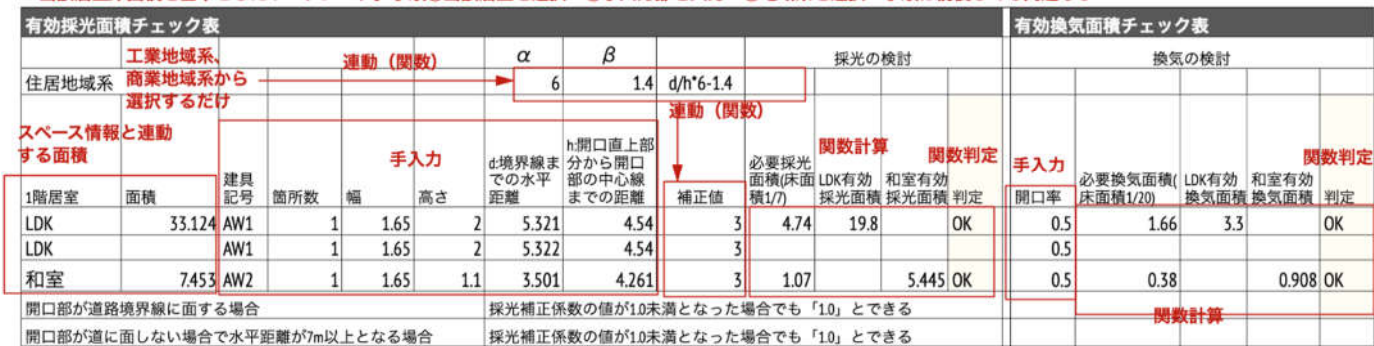

このワークシートはデータベースによる居室名、床面積情報と手入力、そして関数を使い集計しています。 手順としてまず、3 つの地域系をプルダウンから選択します。(α・β係数と補正係数計算式が選択されます) 次に、居室(この場合は LDK と和室)の名前と床面積をモデルから反映させ、建具記号や建具のサイズ、隣地 境界線までの距離などは図面を確認しながら手入力します。

あとは関数で自動計算されるよう作っています。

有効換気面積表も、居室名と床面積情報はモデル参照したもので、あとは手⼊⼒と関数を使用しています。

**\***ワークシートは Vectorworks に最初からフォーマットされたものではありません。

### **今回の企画に応じて作成したワークシートです。**

**編集モード↓**

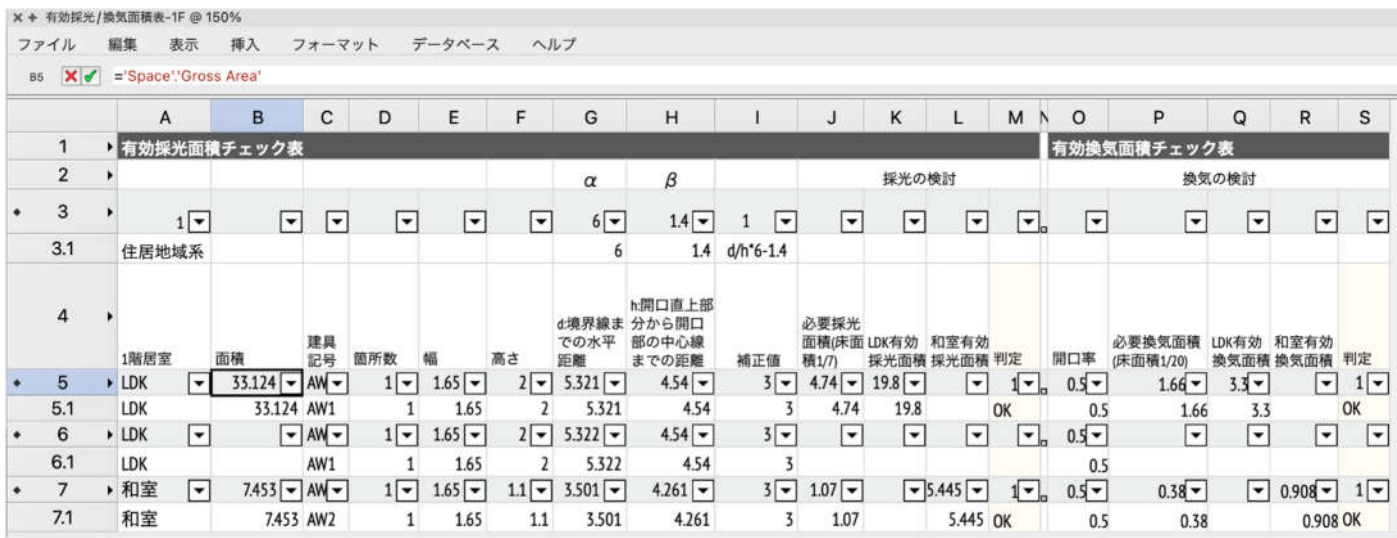

# **5.2.2. 火気使用に関するチェック表(LDK・・・)**

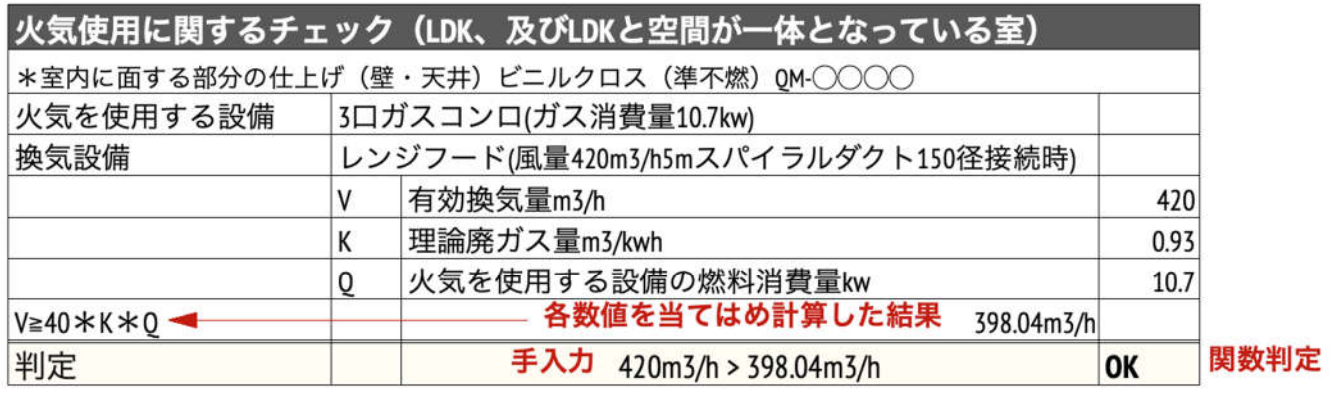

スプレッドシート 398.04m3/hはワークシート内で計算 判定のOKは関数判定 上記以外は全て手入力

このワークシートは上図のように、ほとんどが手入力です。 398.04m3/h のセルは計算式入力、OK は関数で判定しています。

**上記表は今回の企画に応じて作成したワークシートです。**

# **5.2.3. 凡例(1F 平面図)**

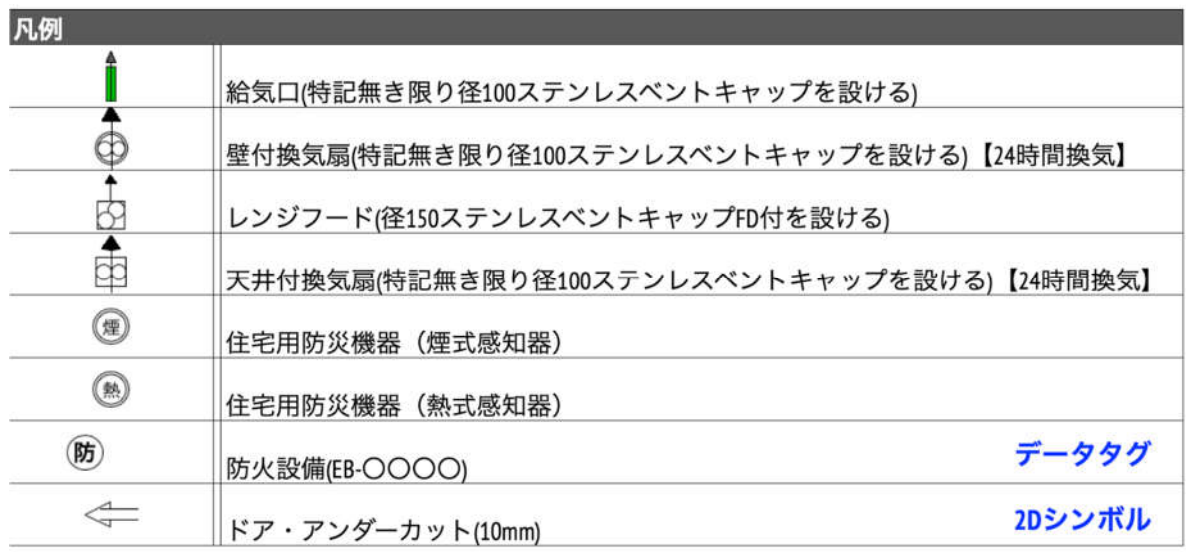

このワークシートは、ドア・アンダーカット以外のオブジェクトはモデル参照しています。

但し、防火設備のデータタグ、24h 換気シンボルにレコードを連結させるなど必要となります。

配置図と同様に、このワークシートも Vectorworks に最初からフォーマットされたものではないので、このマニ ュアルではスプレッドシートとしています。

\*作成方法は配置図を参照してください。

# **本表は今回の企画に応じて作成したワークシートです。**

# **6. Sht-5 2 階平面図**

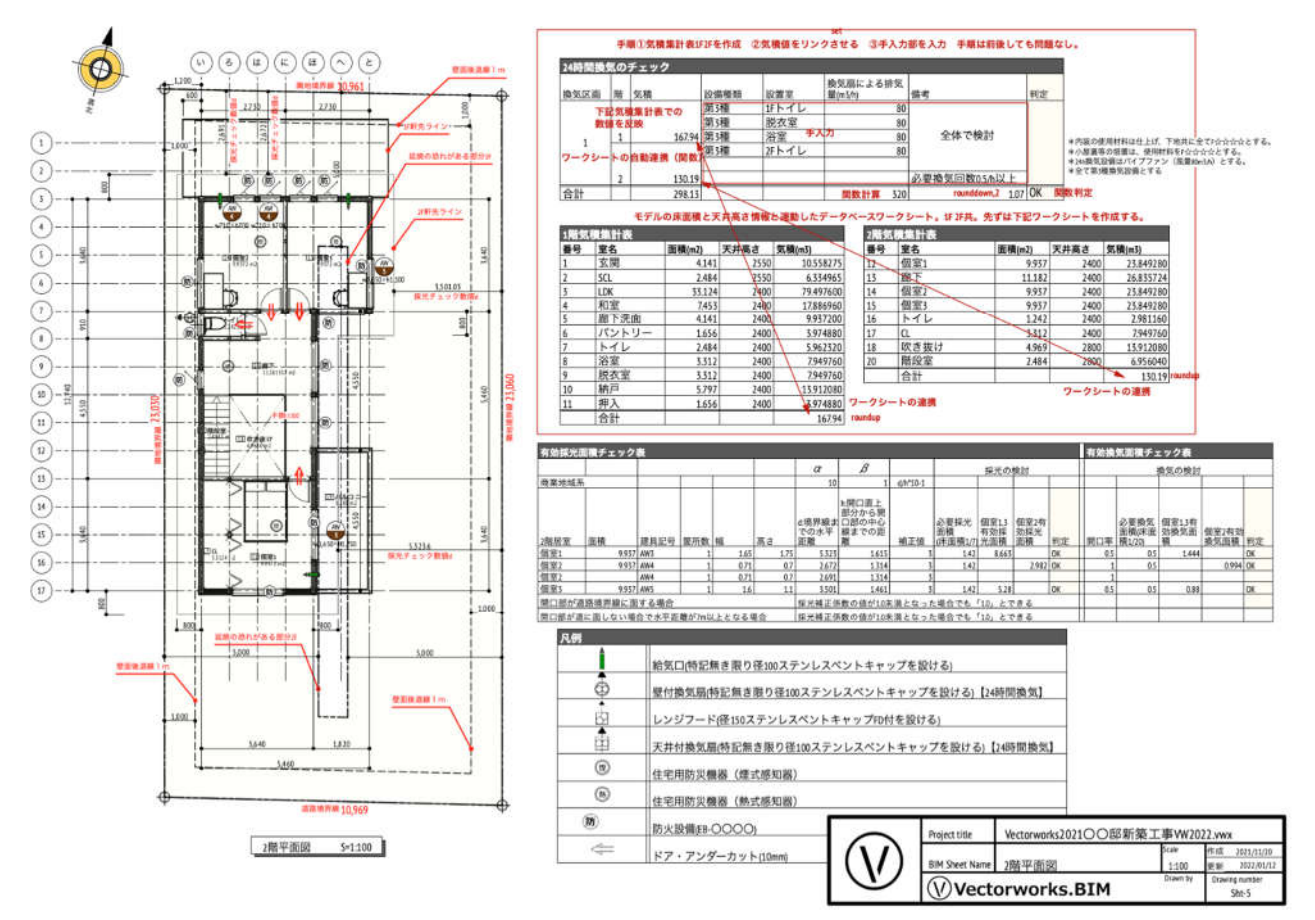

2 階平面図作成は 1 階平面図の作成と同じです。

異なるのは、24 時間換気のチェックを集計しているので、それについてのみ解説をします。

# **6.1. 24 時間換気のチェック表**

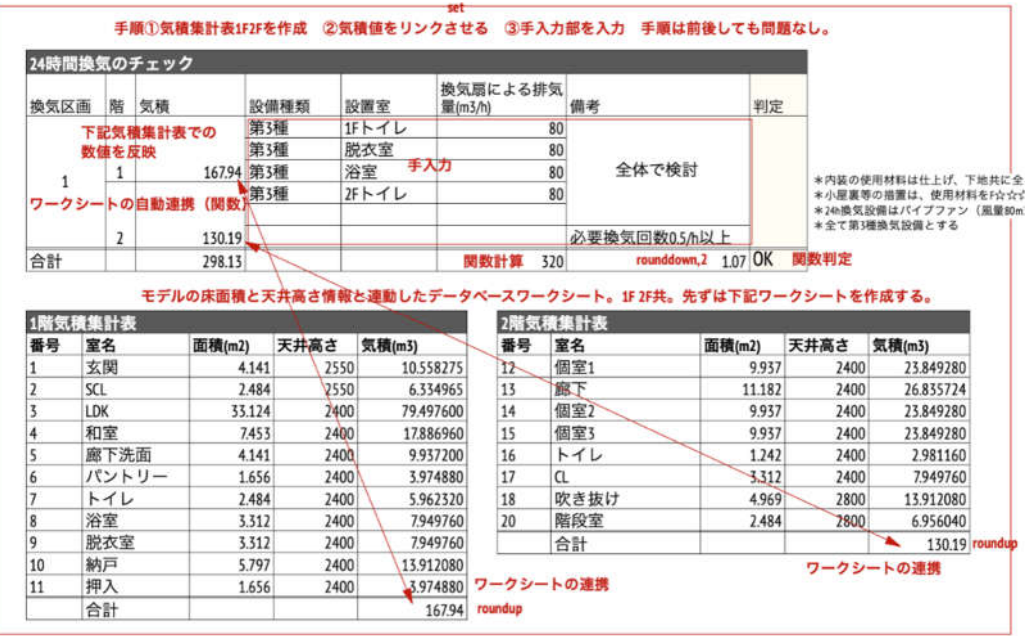

手順としては、全体の気積(1階と2階)を別表で集計し、それを24時間換気チェック表にリンクさせて、総 合的に検討する、という流れです。

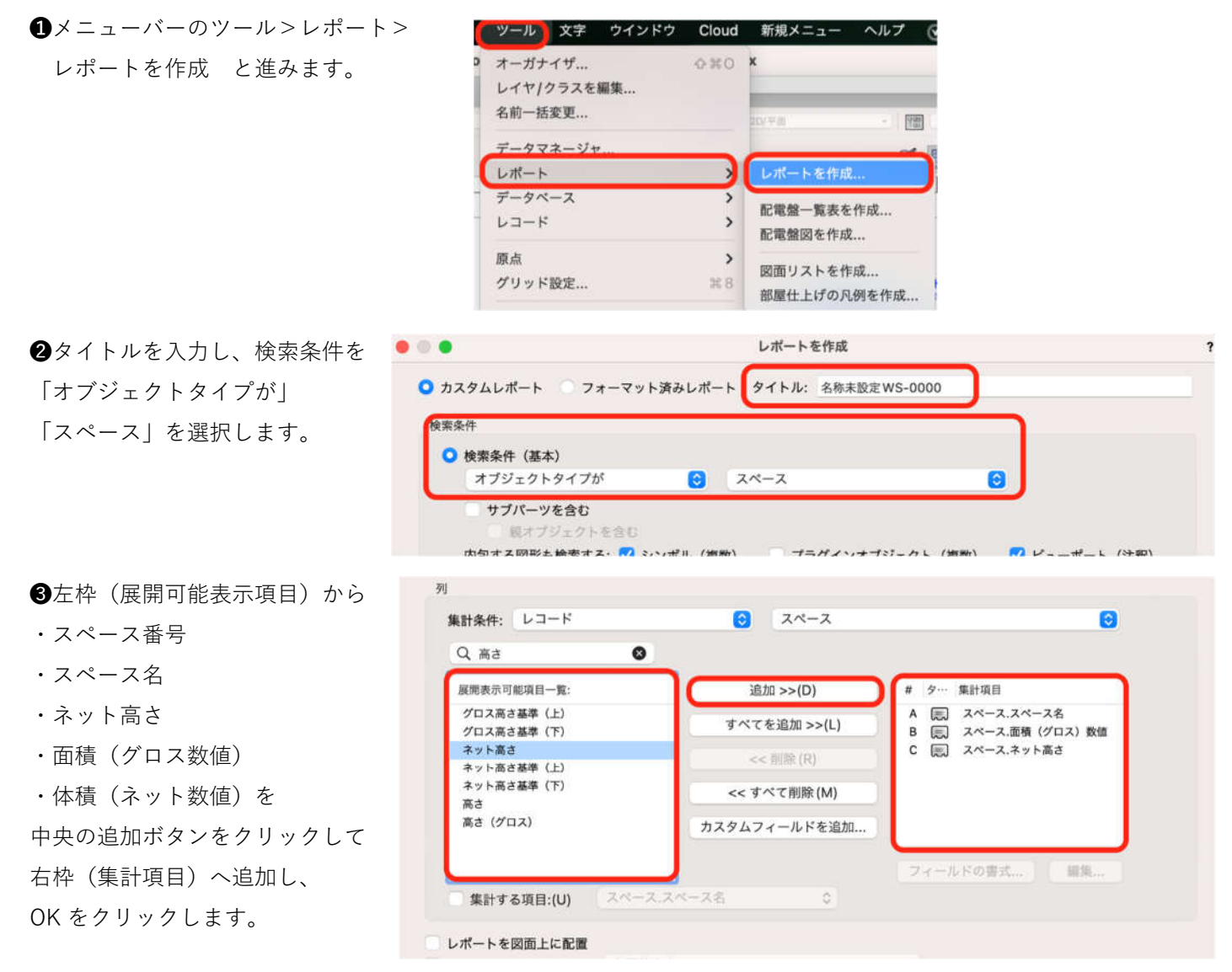

**41F に必要なスペースだけを集計します。** 

ワークシート編集モードのデータベースヘッダ(左に小さな◆マーク付きの行)を右クリックし条件編集を選択 します。

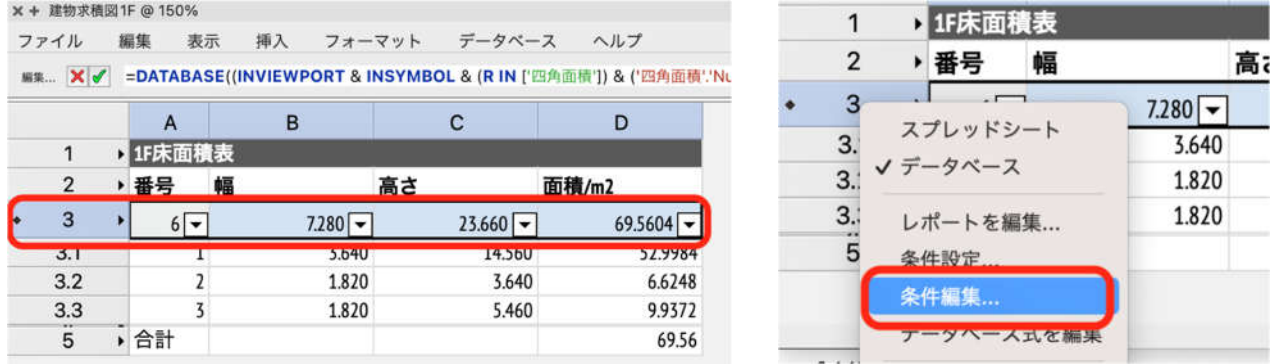

❺検索条件ダイアログから図のように設定します。

1F に必要なスペース情報なのでこのような設定になります。

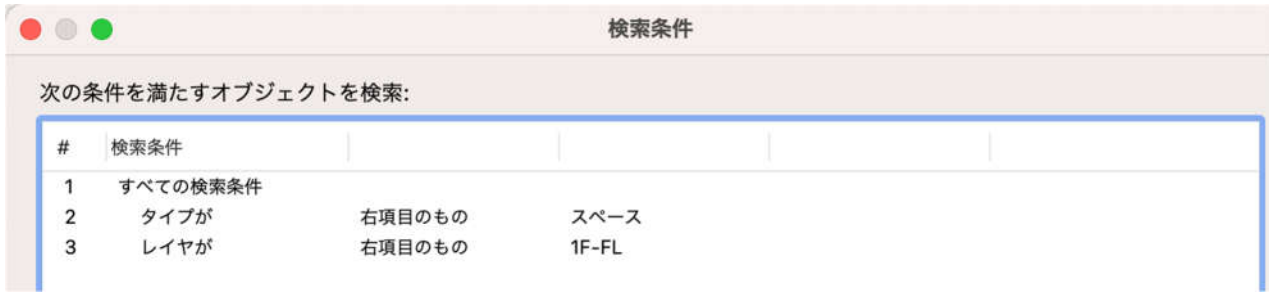

 $\overline{z}$ 

❻面積ワークシートの合計数値や文字などのレイアウトを整理して完了します。

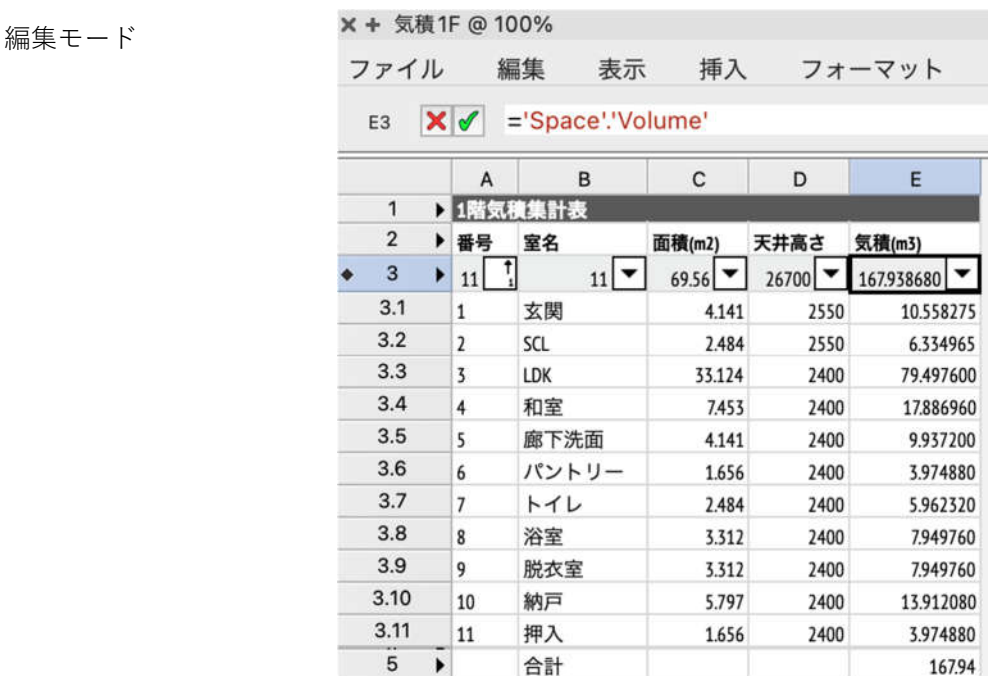

図形モード

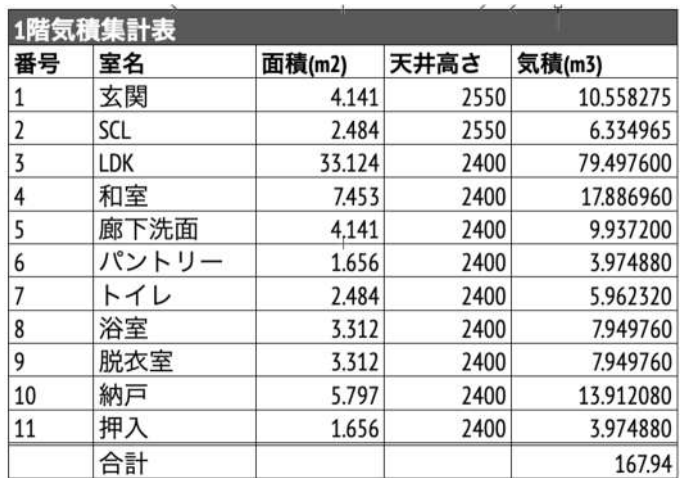

2 階の気積集計表も同じ手順(1F を 2F と置き換えて)で作成してください。

1 階と 2 階の気積集計表が完成したら、その気積数値を【24 時間換気のチェック表】の気積 1F と気積 2F のセ ルにリンクさせます。セル参照関数**=ʻ気積 1F':E5(=ʻ参照するワークシート名ʻ:セル番号)**

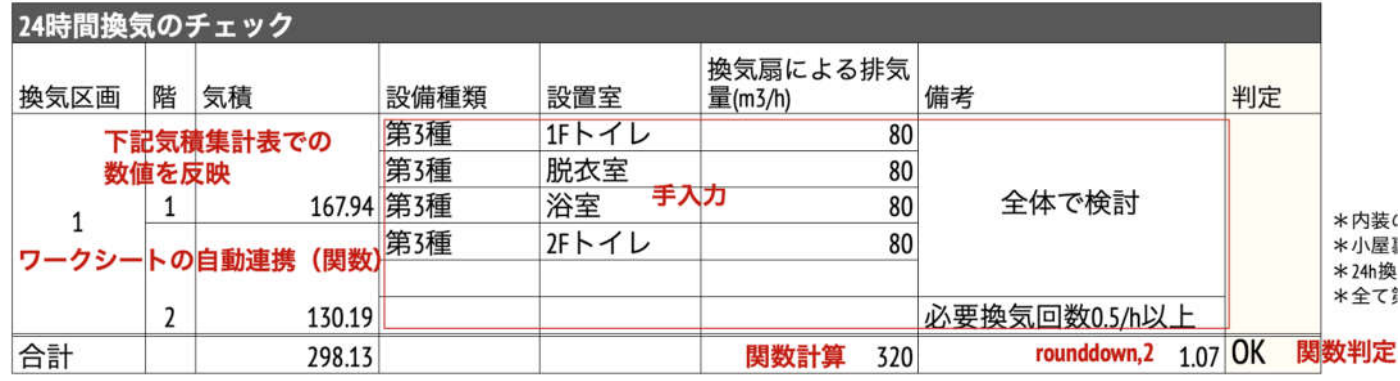

セル参照の設定の次は、設備種類、設置室、換気扇による排気量、備考などは全て手入力です。 最後に簡単な表計算式を当該セルに入力すれば、このワークシートの完成です。

# **7. Sht-6 立面図**

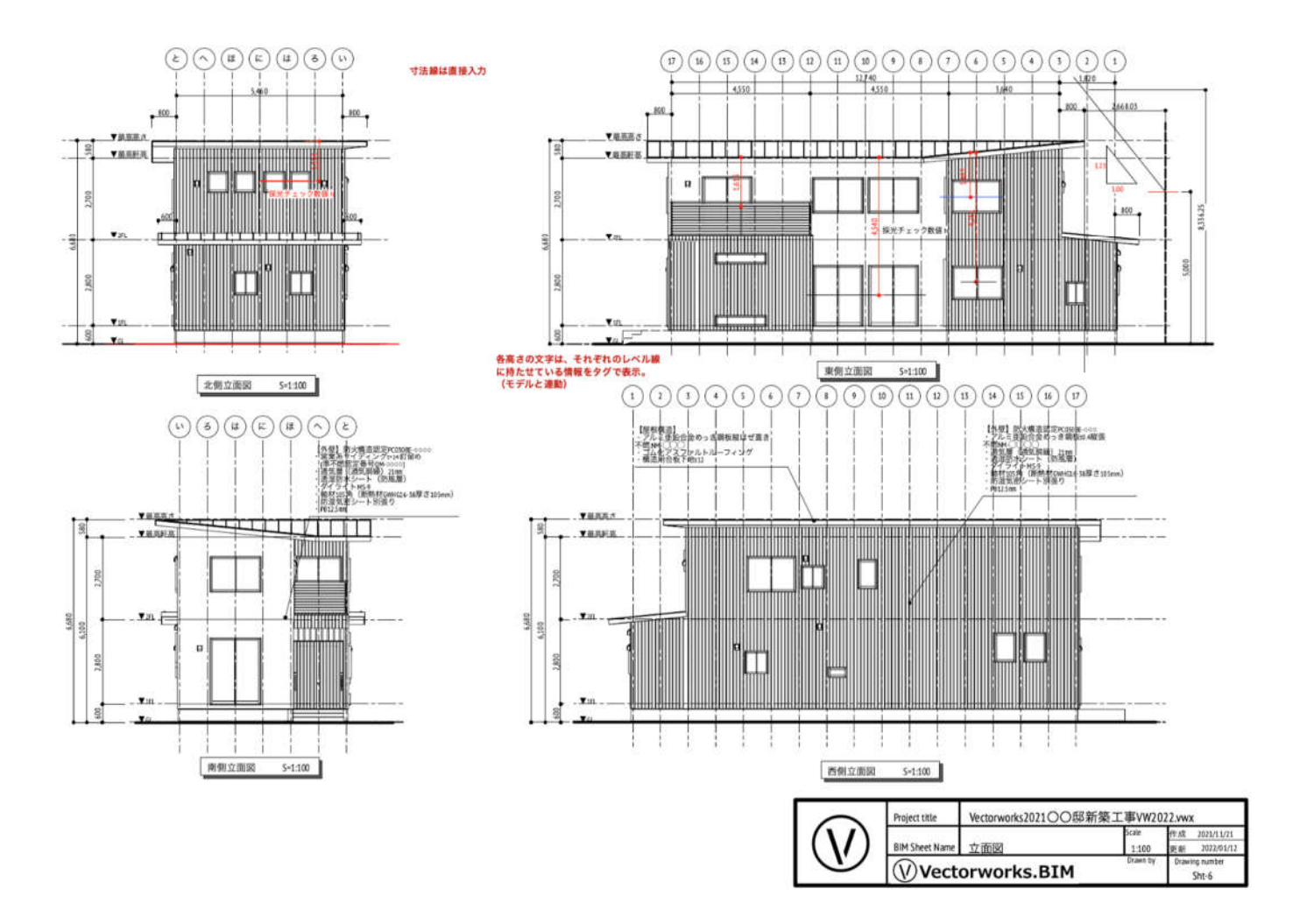

- **7.1. 立面図面化**
	- **7.1.1. 投影図ビューポート**

立面図を作成するには、「投影図ビューポート」を使います。 メニューバーのビュー > 投影図ビューポートを作成 をクリック。

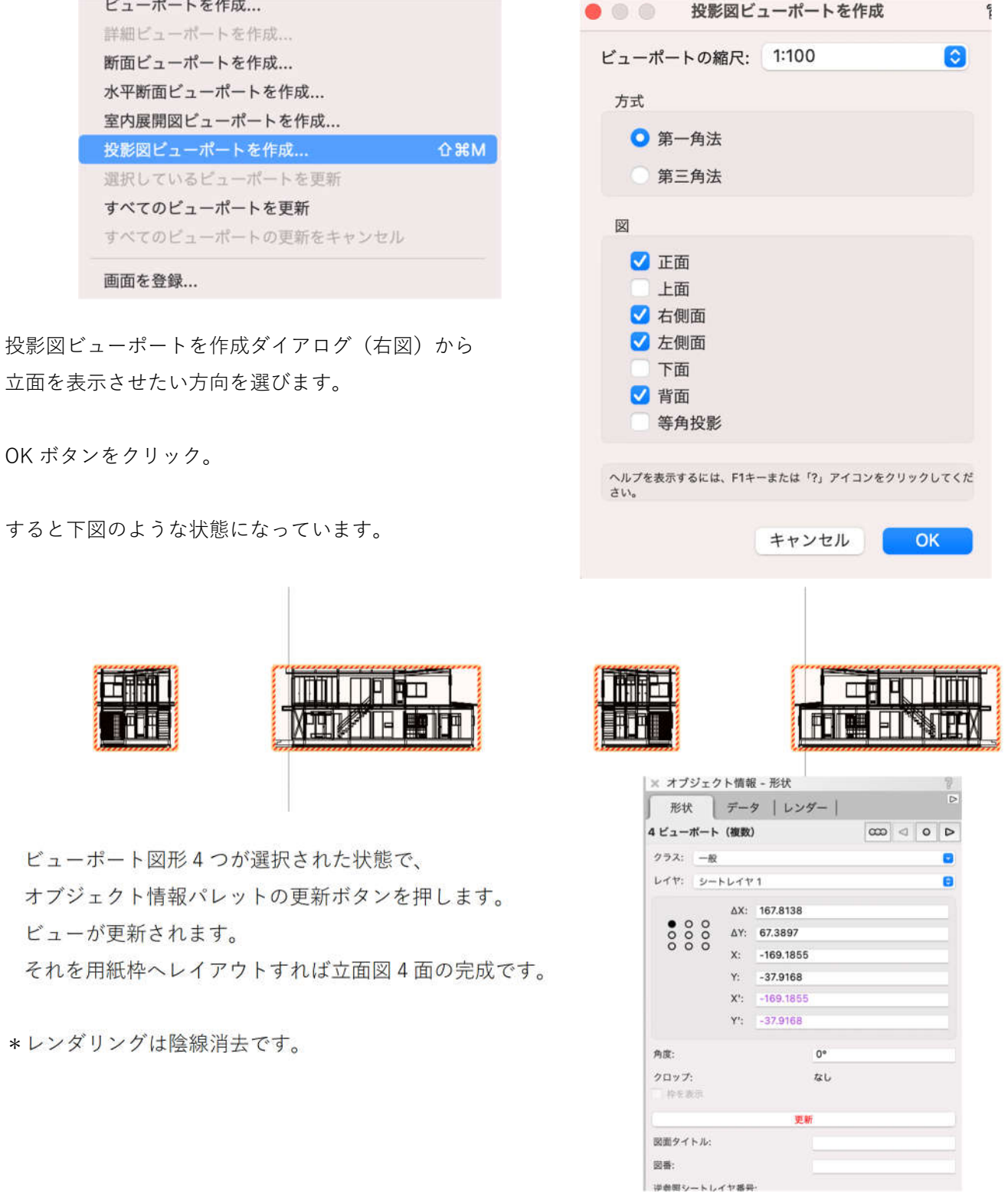

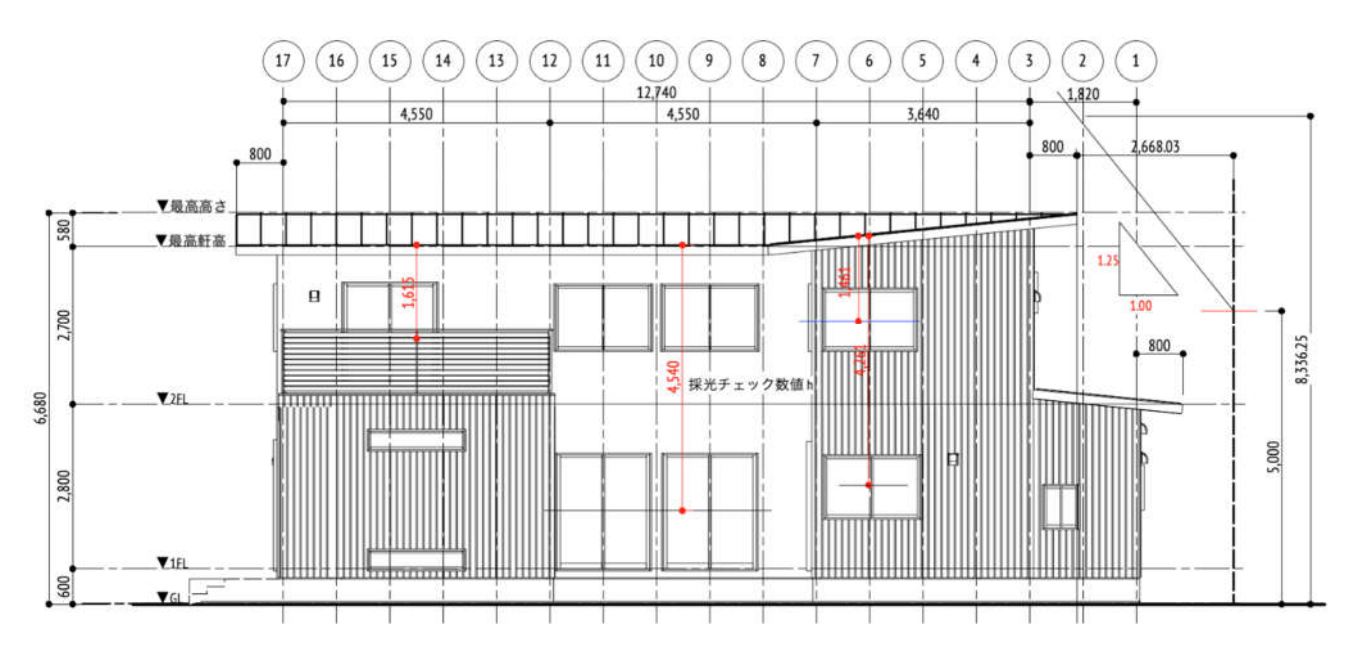

注釈編集モードへ入り、寸法線や文字を記入します。有効採光面積に必要な数値も直接入力しています。 それから、通り芯番号はデザインレイヤ情報をそのまま参照しています。

この図面では、各高さ(最高高さ等)はモデルとリンクしていますが、もちろん手入力も出来ます。

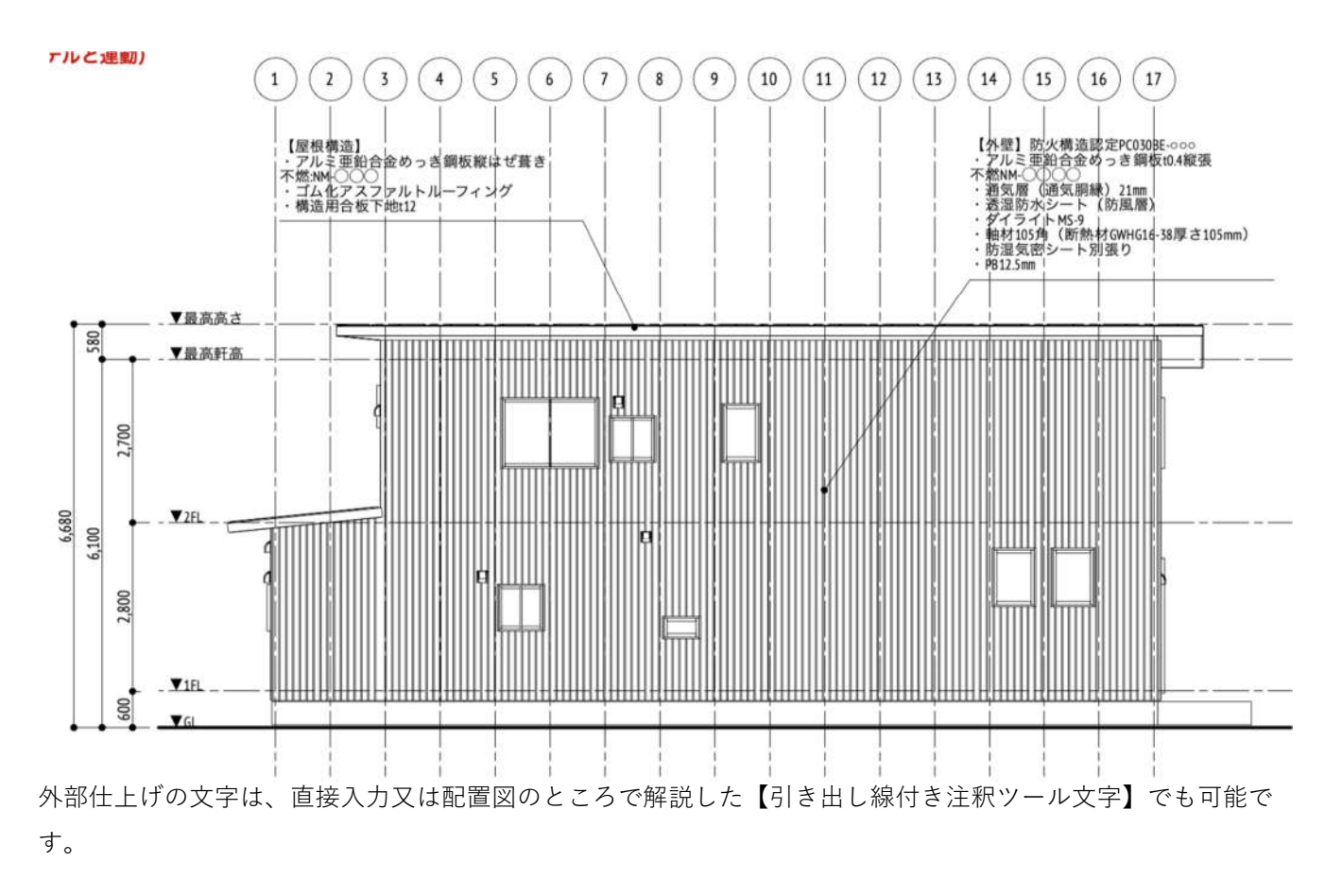

# **8. Sht-7 断面図**

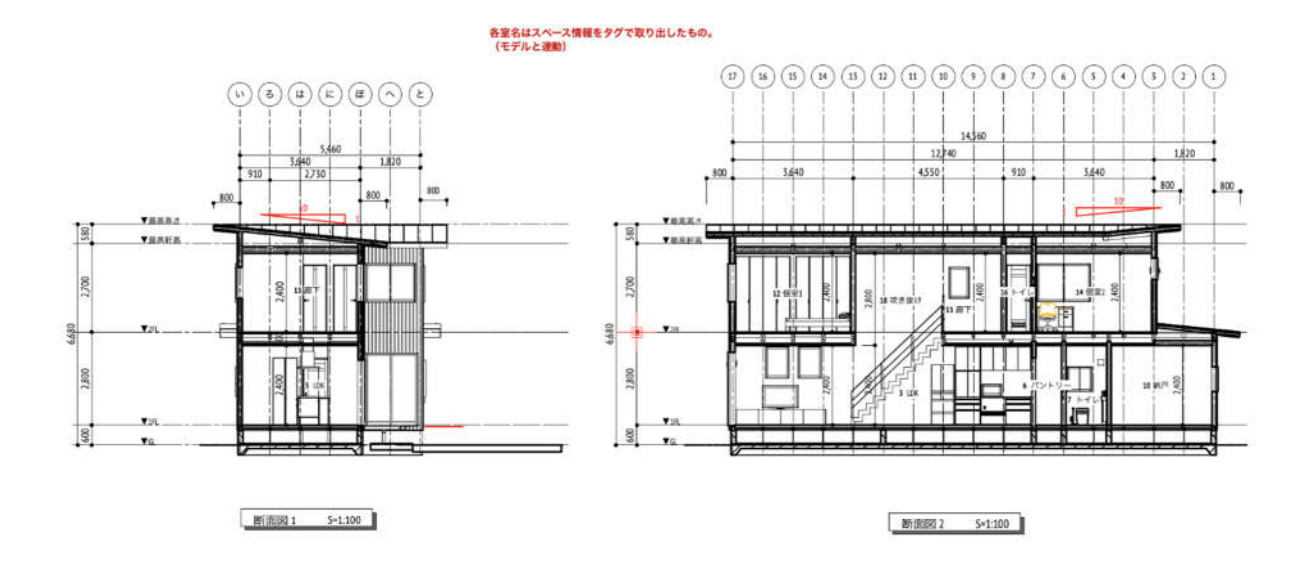

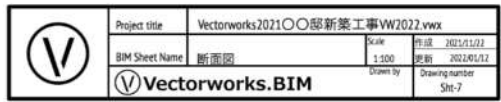

# **8.1. シートレイヤに断面図を作成する**

# **8.1.1. 断面ビューポート**

断面図をシートレイヤに作成する方法は断面ビューポートを使う方法と、クリップキューブから断面位置を確認 しながら表示させる方法とがあります。

➊断面ビューポート

モデルを右図のような状態(全体図)にして

メニューバー > ビュー >断面ビューポートを作成 と進みます。

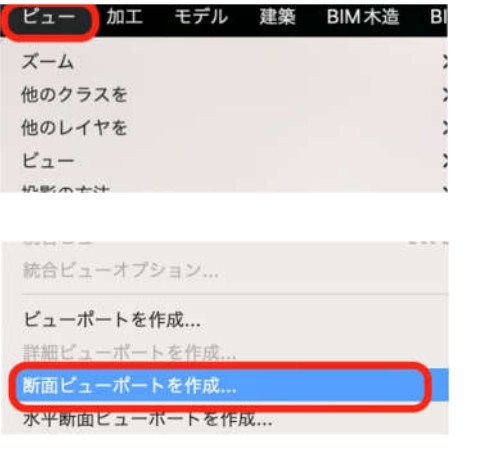

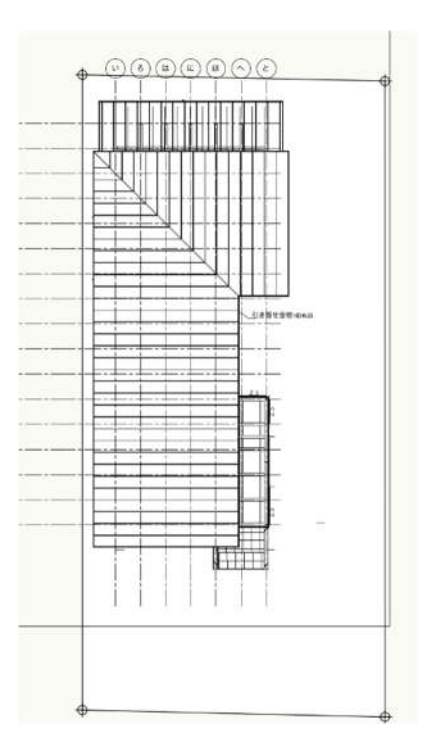

❷断面図として表示させたい部分を切断します。 (右図は認識しやすいように赤線表示させてますが実際は赤線ではありません)

❸断面ビューポートを作成ダイアログが表示されます。 ビューポート名と作成するレイヤを選択します。 その他設定が済んだら OK ボタンをクリック。

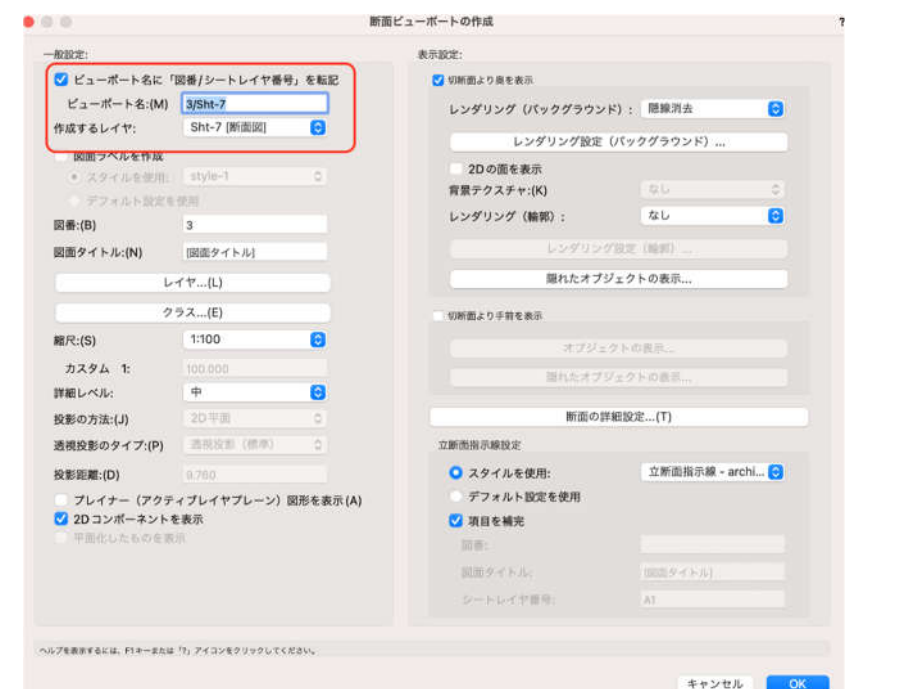

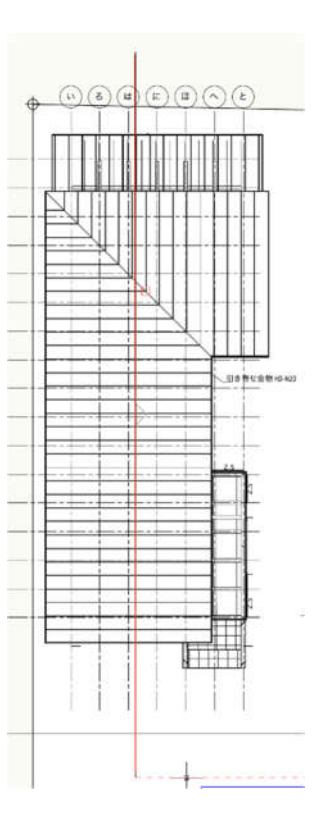

シートレイヤに断面図が表示されます。(下図は寸法線等加筆が終わった状態です)

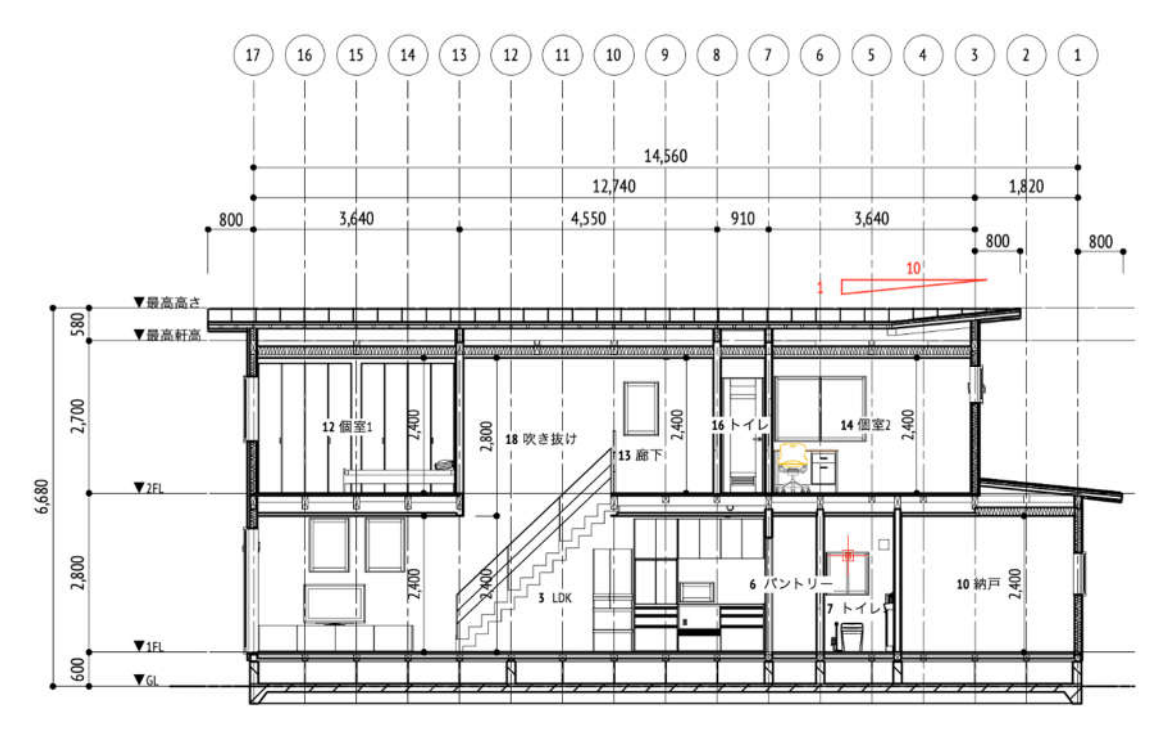

第三者へのトレーニングのため、このドキュメントを無断転載、複写、配布することは禁止されています ©2021 建築確認における BIM 活用推進協議会 ©2021 公益社団法人日本建築士会連合会

もう一つの方法として【クリップキューブ】から作成できます。 画面右上のショートカットバーからクリップキューブを選択するか、メニューバーのビューからクリップキュー ブを選択します。

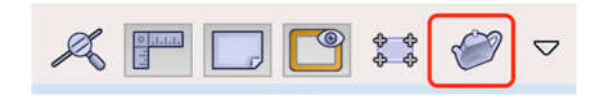

断面作成したいところで 右クリックしコンテキストメニューから 「断面ビューポートを作成」を選択します。

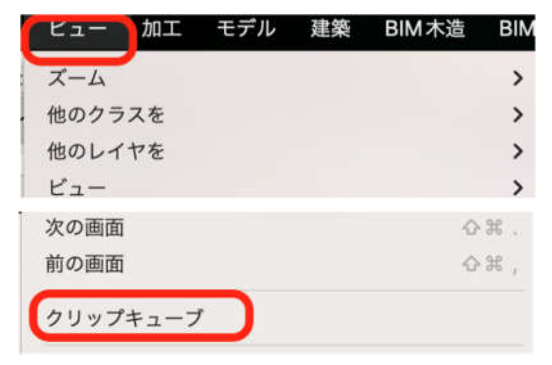

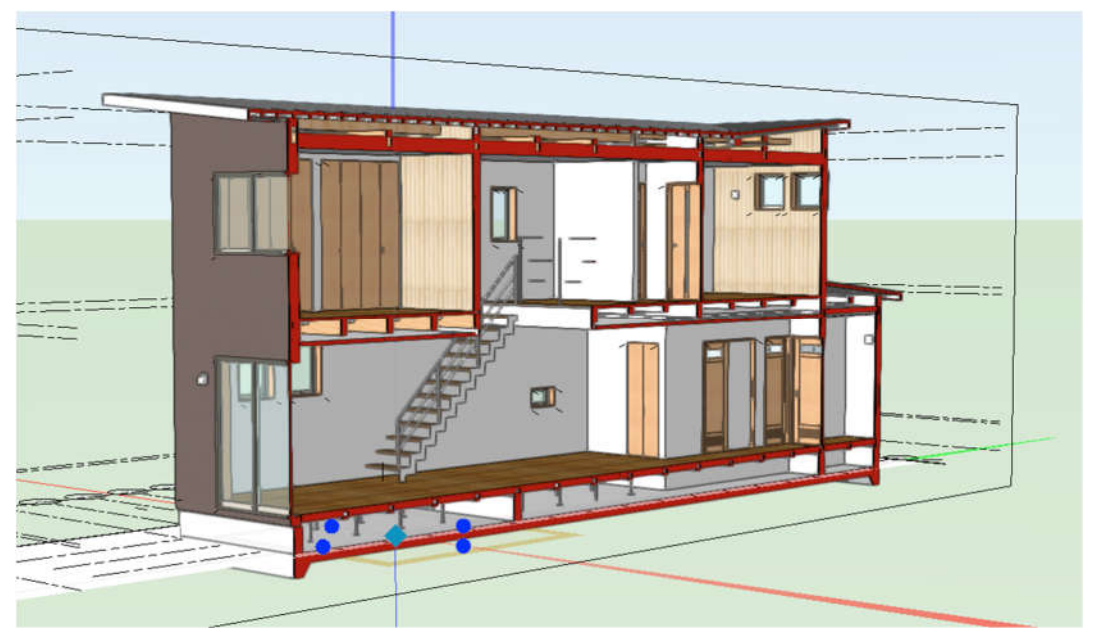

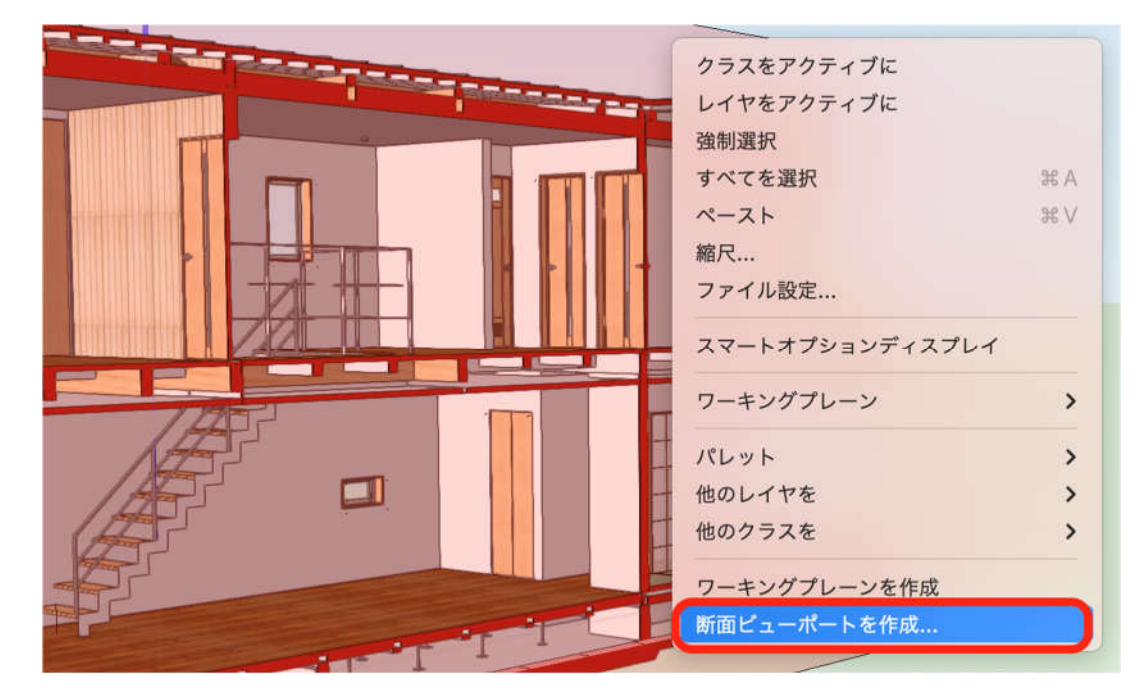

以降は切断線を⼊れる方法と同じです。

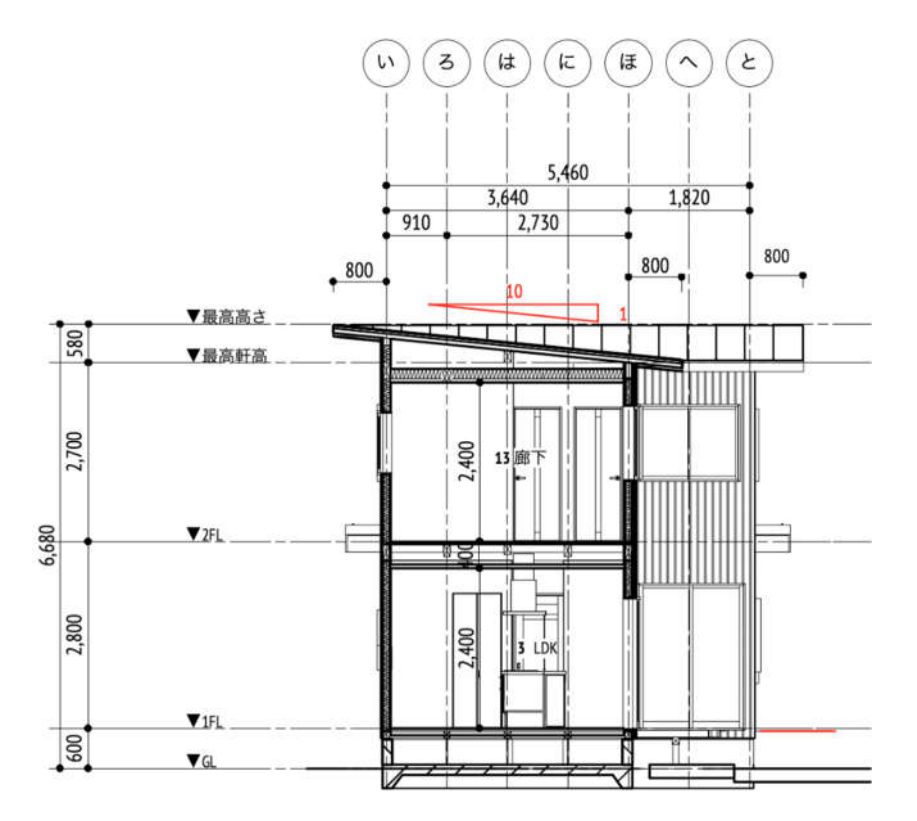

寸法線や文字の加筆は、注釈編集モードから行います。